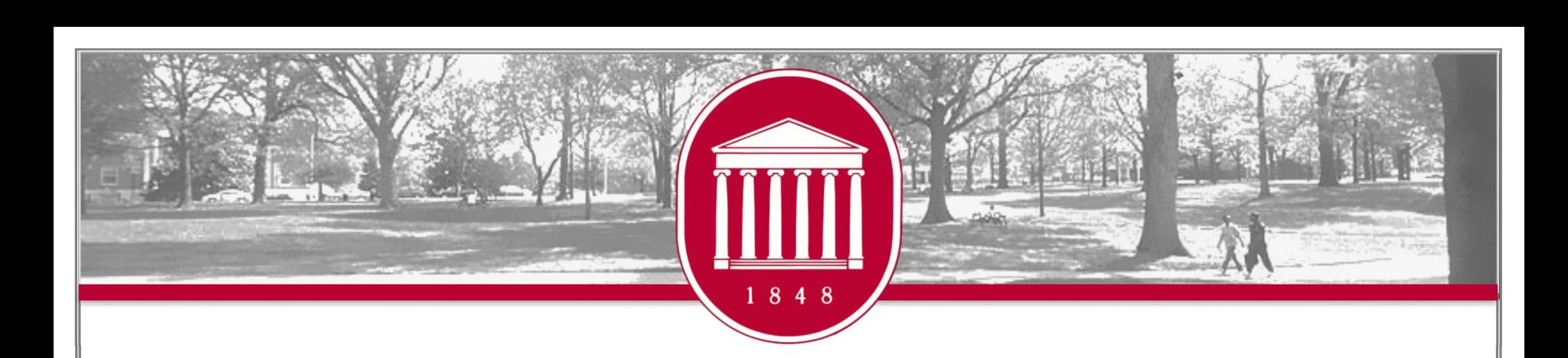

### Academic Technology New Faculty Orientation 2023

**BRIAN HOPKINS, PENNY RICE, AMELIA ROBBINS, CHRIS REICHLEY, REAGAN STONE, TERESA MCCARVER**

# Welcome to Academic Computing

Information Technology Helpdesk [olemiss.edu/helpdesk](https://olemiss.edu/helpdesk)

Faculty Technology Development Center [olemiss.edu/ftdc/](https://olemiss.edu/ftdc/)

Classroom Technology [olemiss.edu/umct/](https://olemiss.edu/umct/)

#### IT Media

[olemiss.edu/itmedia/](https://olemiss.edu/itmedia/)

### Mississippi Center for Supercomputing Research

[mcsr.olemiss.edu/](https://mcsr.olemiss.edu/)

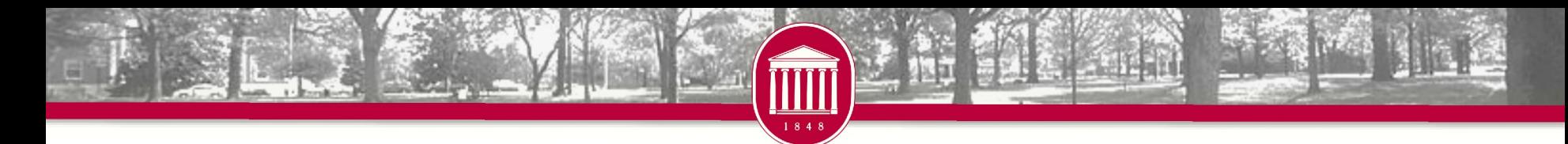

### Zoom @ UM

• All faculty, staff, students have latent Licensed accounts that can be auto-provisioned at first login.

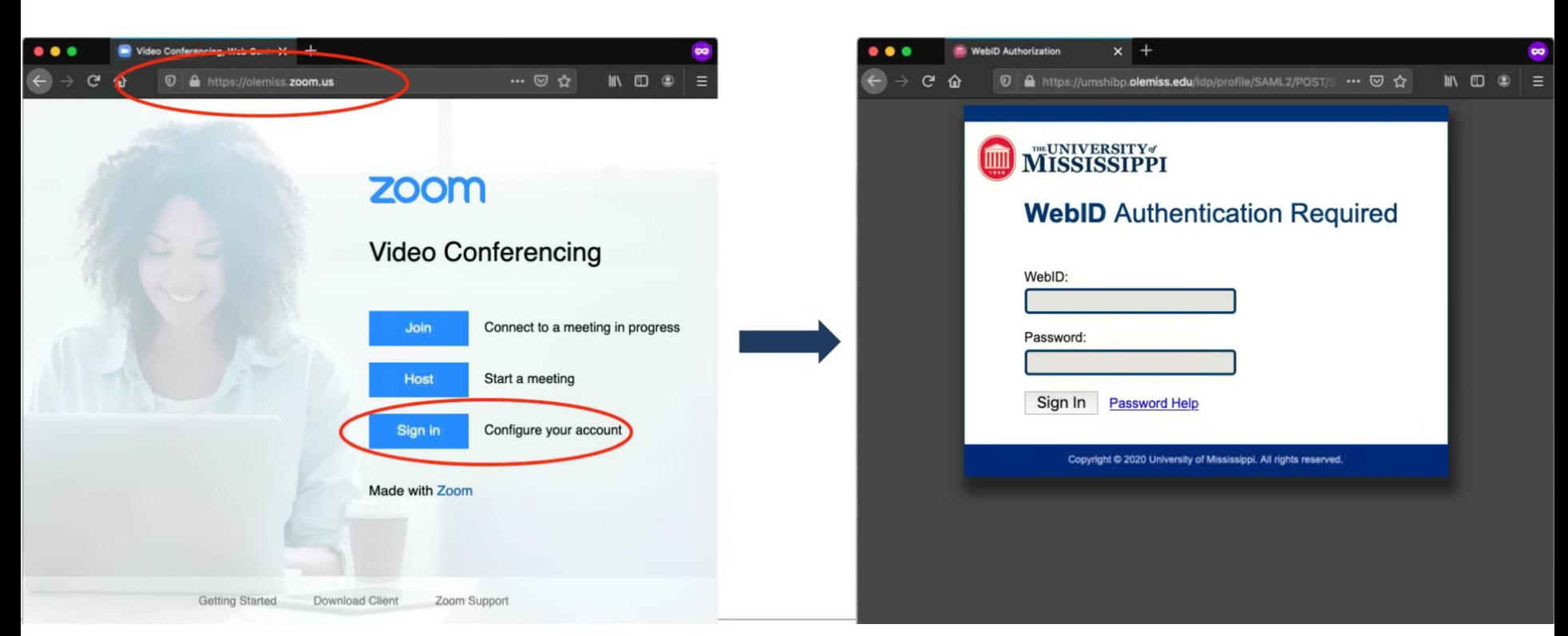

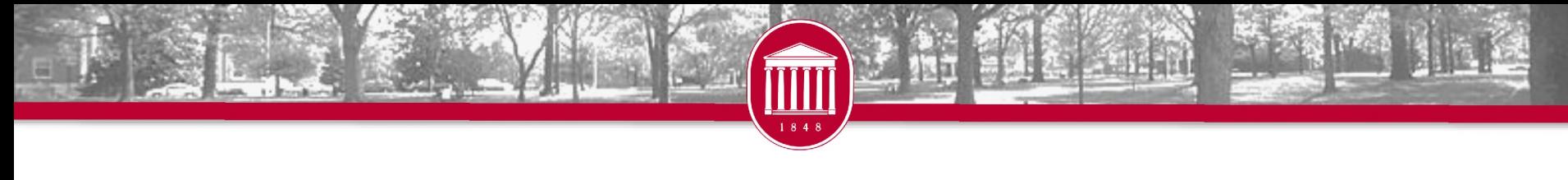

# **MCSR**

- The Mississippi Center for Supercomputing Research (MCSR) provides computing resources, training, and support for faculty, staff, and students at all of Mississippi'<sup>s</sup> public Institutions of Higher Learning (IHLs).
- Contact Information
	- $o$  Phone  $-662-915-3036$
	- $\circ$  Email [assist@mcsr.olemiss.edu](mailto:assist@mcsr.olemiss.edu)
	- <sup>o</sup> <mcsr.olemiss.edu>

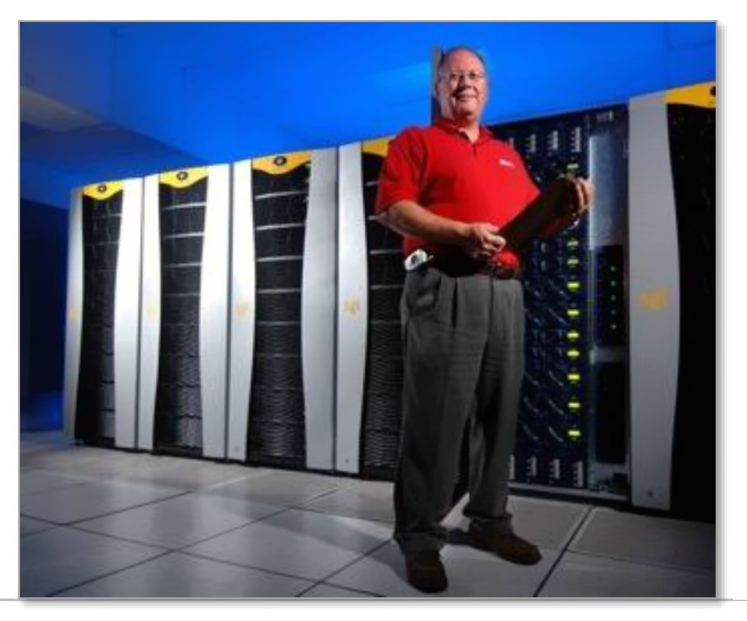

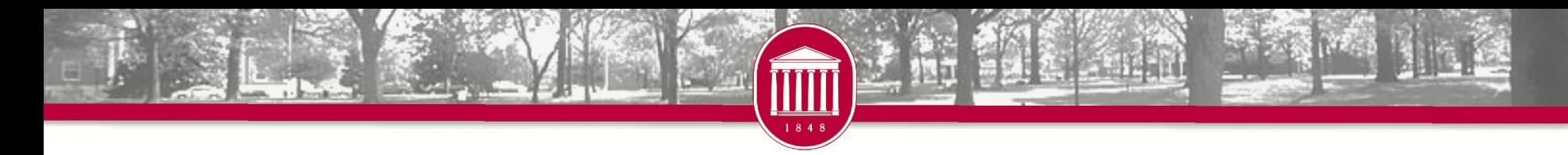

# IT Security

- Breaches result in real cost to the organization <sup>o</sup> Cost - ~\$100-\$148/compromised record
- You're more likely to experience <sup>a</sup> data breach of at least 10,000 records (27.9%) than you are to catch the flu (5-20%, according to WebMD)
- Email: The No. <sup>1</sup> threat vector used for malware, phishing attacks and ransomware

# Bring Your Phone to Class!

- To mitigate risk, all UM accounts now require multifactor authentication
	- <sup>o</sup> Phone call
	- <sup>o</sup> Text message
	- <sup>o</sup> Microsoft Authenticator app
- This includes many systems you might want to use in your classroom
	- <sup>o</sup> Blackboard
	- <sup>o</sup> Microsoft Office 365, including @<olemiss.edu> email accounts <sup>o</sup> Box
- It'<sup>s</sup> been enabled for students too

### Questions

• Brian Hopkins

<sup>o</sup> [bwhopkin@olemiss.edu](mailto:bwhopkin@olemiss.edu)

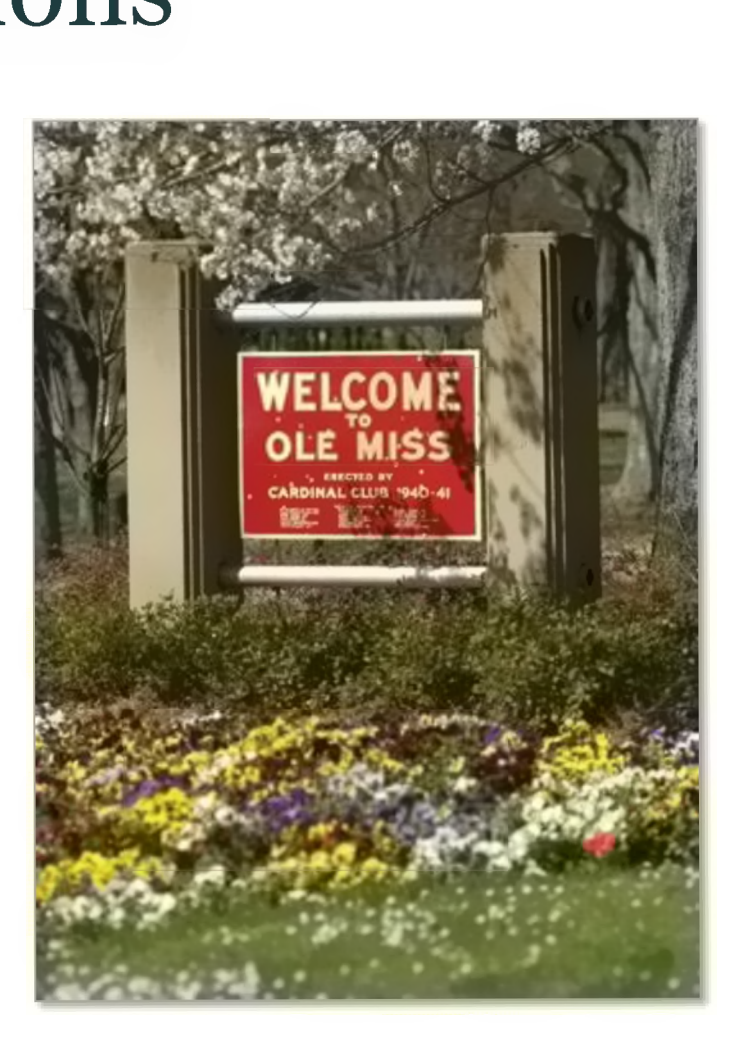

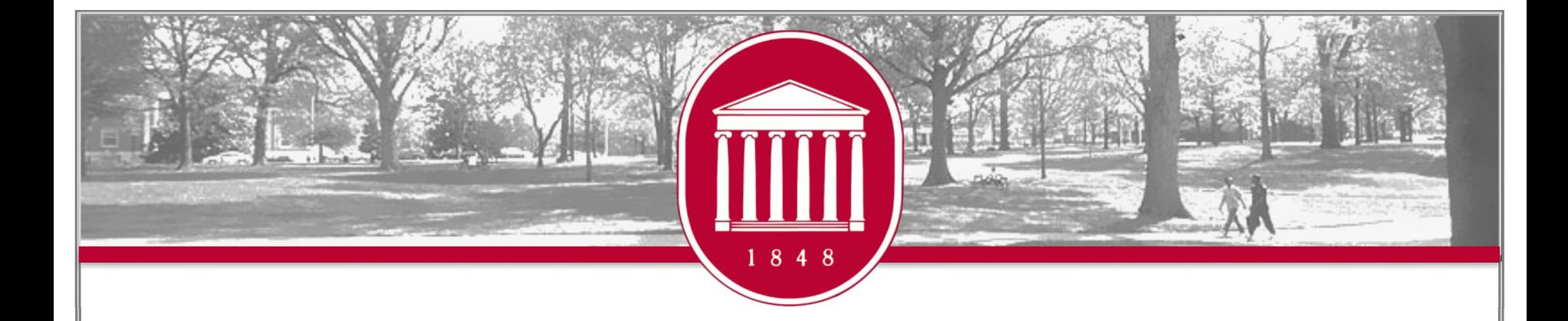

### Faculty Technology Development Center

**PENNY RICE AMELIA ROBBINS**

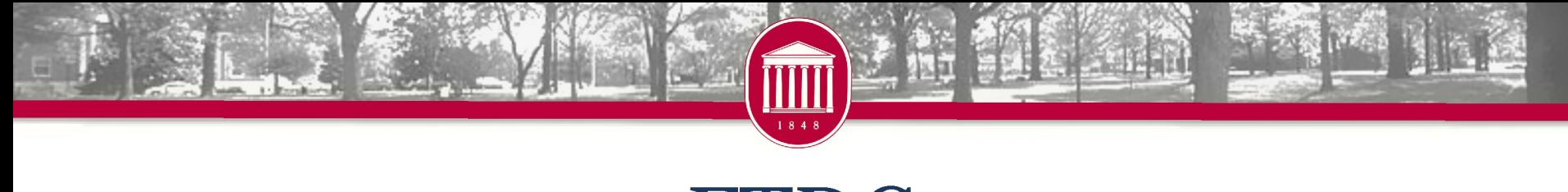

### FTDC

### • **Faculty Technology Development Center**

- <sup>o</sup> Phone: 662-915-7918
- o Email: [ftdc@olemiss.edu](mailto:ftdc@olemiss.edu)
- o Website: [olemiss.edu/ftdc](http://olemiss.edu/ftdc)
- o Hours: Monday Friday,  $8:00$ am  $5:00$ pm

<sup>o</sup> Virtual Office Hours via Zoom: Monday - Friday, 1:00-2:00pm [Meeting](https://olemiss.zoom.us/j/995909765) ID: <sup>995</sup> <sup>909</sup> <sup>765</sup>

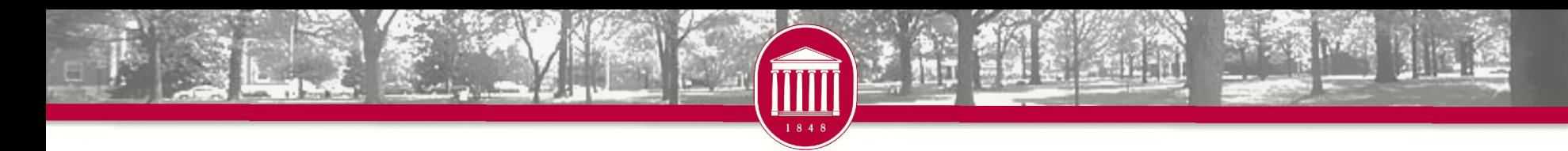

### Blackboard

- The FTDC is responsible for the administration of the campus Blackboard server.
- Workshops are offered throughout the year and oneon-one training is provided as needed.
- If you need assistance with any aspect of Blackboard, consult the Blackboard Help Pages ([olemiss.edu/blackboard](http://olemiss.edu/blackboard)) or contact . [blackboard@olemiss.edu](mailto:blackboard@olemiss.edu)

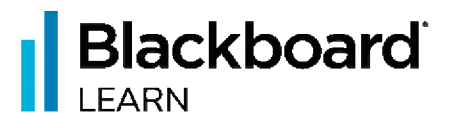

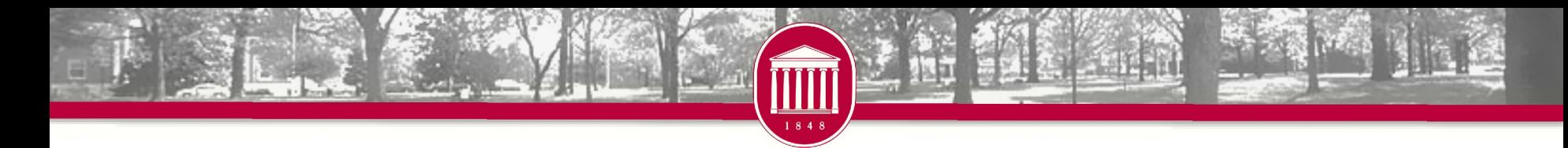

# myOleMiss

• The University's myOleMiss portal has many applications and features used by faculty throughout the year. These include:

Grade Submission **Attendance** 

Class Rolls and Photo Rosters **Advisee Information** 

Course Synchronization with Payroll Information **Blackboard** 

- [my.olemiss.edu](https://secure.olemiss.edu/services/)
- Contact [ftdc@olemiss.edu](mailto:ftdc@olemiss.edu) with questions

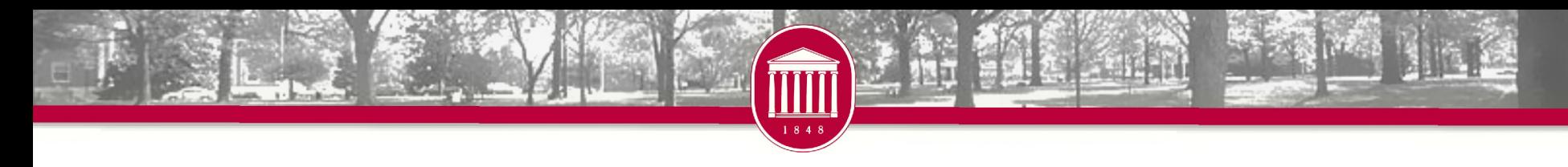

# Training

- FTDC offers faculty and staff workshops emphasizing the development of classroom media presentations and other instructional technologies.
- IT Training Other sessions are offered periodically in addition to those mentioned above.
- Special sessions for departments or one-on-one training may be arranged by contacting FTDC.
- Register at ittraining olemiss edu.

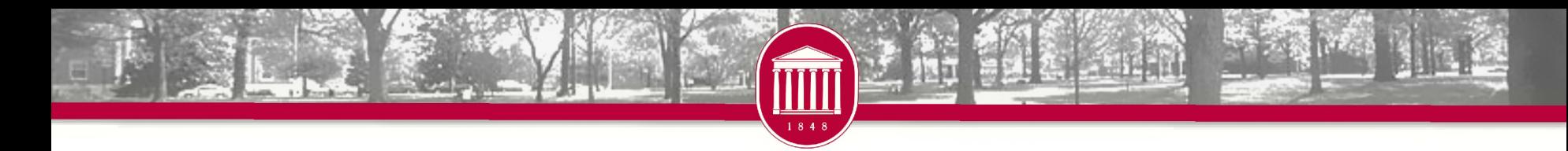

### Attendance

- The University must abide by federal guidelines to verify the attendance of students in each class for which they are enrolled. The University is providing two ways for instructors to submit this information: classroom attendance scanners or the attendance verification (AV) interface.
- [attendance.olemiss.edu](http://attendance.olemiss.edu/)
- [olemiss.edu/gotoclass](http://olemiss.edu/gotoclass)

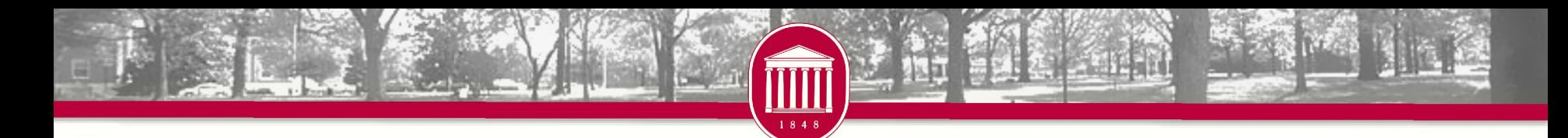

### Departmental Software

- Microsoft licenses for lab or classroom installations are available through FTDC.
- Adobe licenses may be purchased for installation on any university-owned computer.
- Software purchase request form:
	- <sup>o</sup> [olemiss.edu/software](http://www.itlabs.olemiss.edu/intranet/software/external/)
- E-mail: [software@olemiss.edu](mailto:software@olemiss.edu)

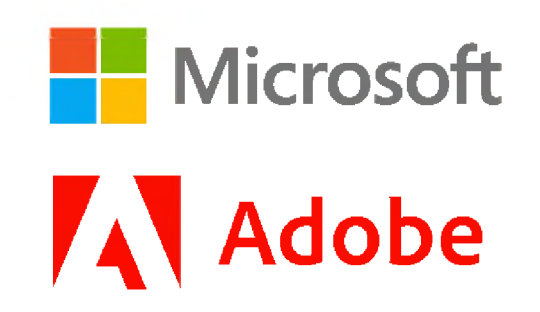

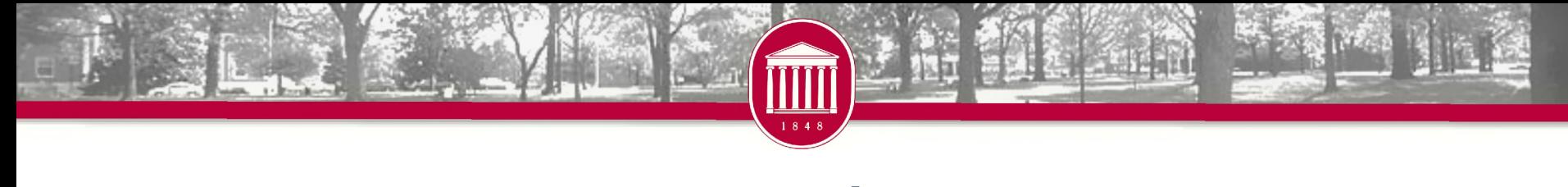

# UMCT

- Classroom Technology (UMCT) is administered by the Office of Information Technology with funding from the Provost's Office to enhance the campus infrastructure with equipment such as multimedia lecterns, LCD projectors, and projection screens.
- Website [olemiss.edu/umct](http://www.olemiss.edu/umct)
- $\bullet$  Email [umct@olemiss.edu](mailto:umct@olemiss.edu)

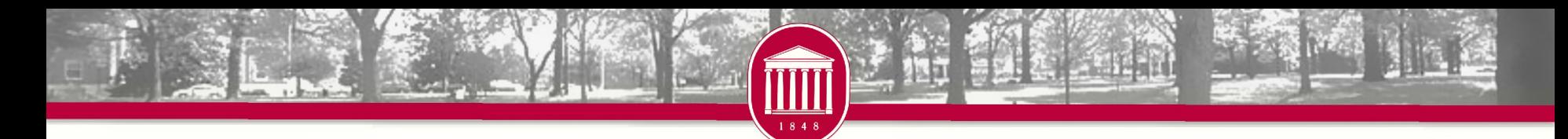

### What is Blackboard?

• An online course management system available to UM instructors for posting course materials, assignments, blogs, wikis, discussion boards, online tests, grades, etc.

### **Blackboard** LEARN

**Ill**anthology

[blackboard.olemiss.edu](https://blackboard.olemiss.edu)

How do I get my course onto Blackboard?

- Enable it for use in Blackboard
- Through [myOleMiss](https://my.olemiss.edu) Class Rolls and Grades interface
- Enrollments synchronized multiple times each day

#### THE UNIVERSITY OF MISSISSIPPI

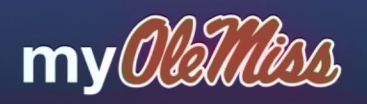

#### **- ANNOUNCEMENTS**

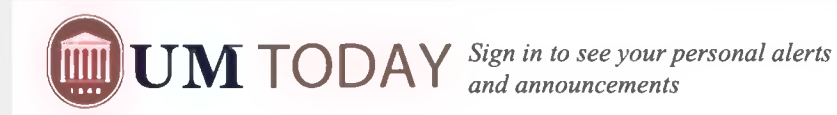

Parking and Transportation

#### Return to Normal Parking Policy, Monday, August <sup>14</sup>

Parking & Transportation resumes normal parking enforcement Monday, August 14. See full message for parking details.

#### Research

#### Annual Research Reception, Hosted by ORSP on Aug 25!

Please join the Office of Research and Sponsored Programs for <sup>a</sup> reception immediately following the Fall Faculty Meeting on Aug 25th

#### UM Memo-Important

#### Onboarding Process for New Student Employees

Helpful information regarding the onboarding process for new student employees and the on-campus I-9 drop off location.

#### Campus News

#### Thorany consigned quailable of the DCCI

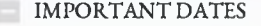

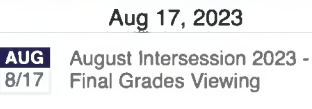

#### Aug 18, <sup>2023</sup>

**AUG** August Intersession 2023 -8/18 Final Grades Viewing

**ACADEMICS** 

**Course Schedule**

**Request a Transcript**

FINANCIAL AID

#### **Special Programs and Scholarship Applications**

Competitive academic programs and entering freshman scholarships; Must have applied for admission to the **University** Competitive academic programs and<br>Competitive academic programs and<br>entering freshman scholarships; Maxe applied for admission to the<br>University<br>**CC Transfer/Regional**<br>**Scholarships for new transfer and regional campus stu** 

#### **CC Transfer/Regional Scholarship Application**

Scholarships for new transfer and regional campus students.

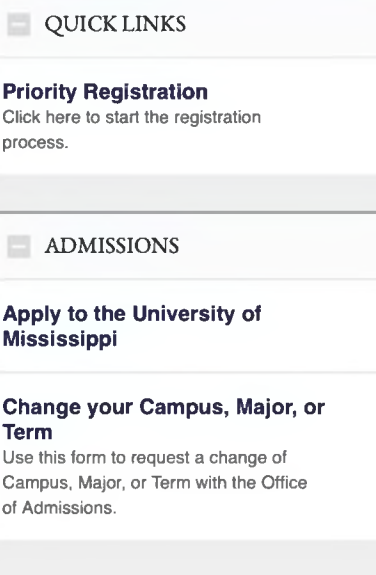

WebID Password

 $(?)$  Help

**1** Password Hell

۰,

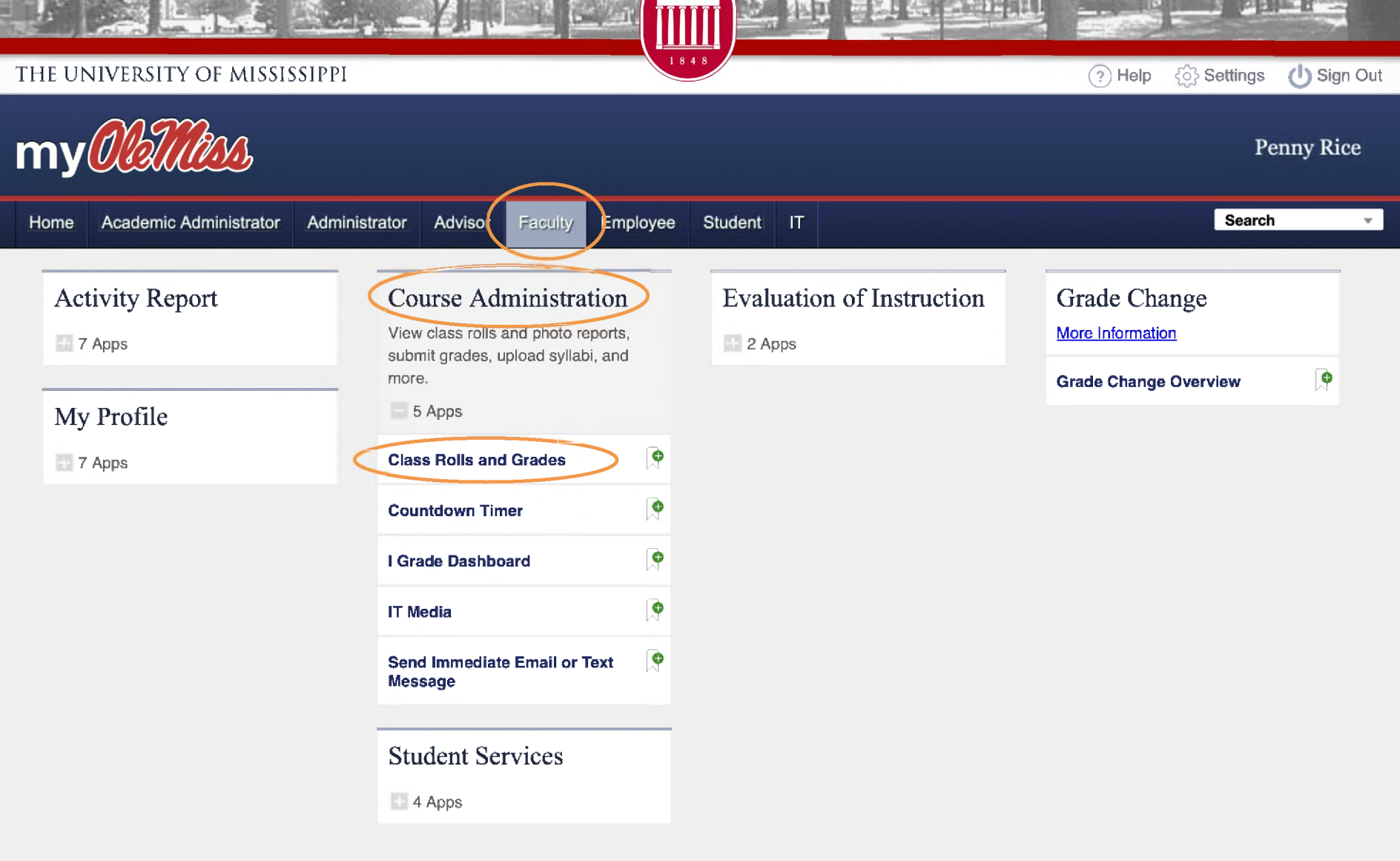

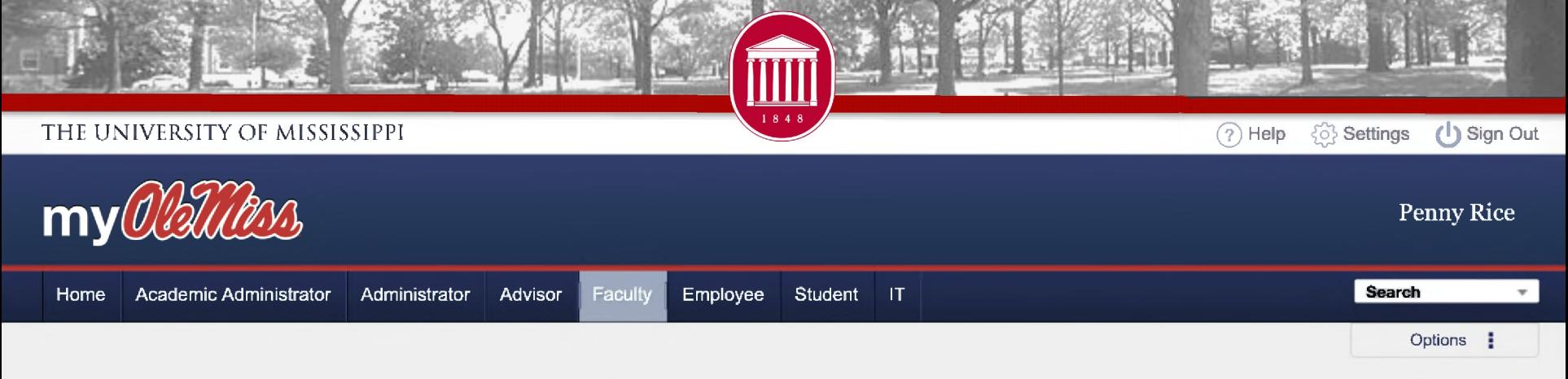

#### Class Rolls and Grades

Here you may view your class rolls and photo reports, submit your midterm and final grades, upload syllabi, and more. For assistance, please contact the **Faculty Technology Development Center** <sup>e</sup> (662-915-7918).

Please select academic term and year.

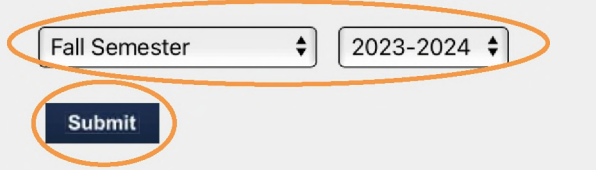

**Need to email your students?** To send email or SMS text messages to students in the classes you are currently teaching, go to the **UM Today Console.** SMS text messages will only go to those who have opted in to receive non-emergency text messages. You can quickly send simple messages using the **Quick Post** option.

#### Please check your information carefully.

If you find that <sup>a</sup> **section** is missing, contact **Doris Hodge.** If you find that <sup>a</sup> **student** is missing from your class roll, contact the Registrar's Office. You can contact the Registrar's Office at (662) 915-7792 or **[registrar@olemiss.edu](mailto:registrar@olemiss.edu).**

#### Course Listing for Instructor - Fall Semester 2023-2024

#### *Return to Class Rolls and Grades*

This interface allows instructors to view /download class rolls, to submit midterm and final grades and to view/download grade results. The "Submit Attendance Verification," "Submit Midterm Grades," "Submit Final Grades" links will be displayed and enabled during the corresponding grading window for each term. For assistance with this interface, please contact the Faculty Technology **Development Center • (662-915-7918).**

You may Request To Receive All Class Rolls Via E-mail. By selecting this link, all class rolls for the designated term and year will be sent to your e-mail account as a tab-delimited text file that can be easily imported into Excel. Time of delivery varies, but under **normal conditions the e-mail will arrive within about two hours.**

You may manage Course Materials for an individual section by selecting the option from the drop-down list below, or you may Manage Course Materials for All Sections You Are Teaching for this term and year.

The "Attendance" option in the drop-down list includes support for automated attendance tracking  $\oplus$  as well as the Freshman **Attendance Based Initiative fl (FABI) program.**

Course listing generated on 08/13/2015 at 2:10:19 PM. Number of sections found: 1.

#### **CSCI <sup>191</sup> OFFICE APPLICATIONS - WEB <sup>1</sup> (OXFORD CAMPUS)**

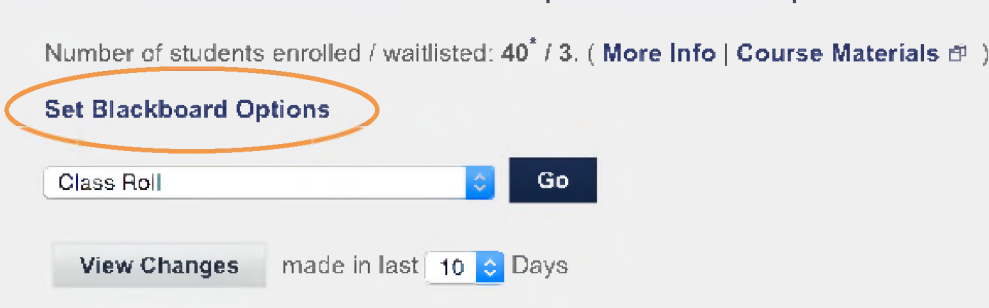

This value does not include students who withdrew or dropped after the deadline.

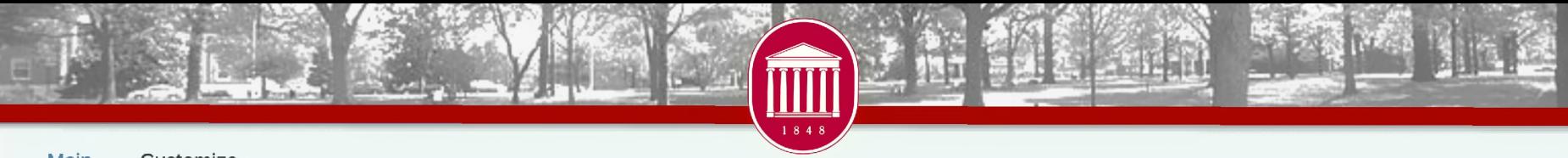

#### Main Customize

This service allows instructors to "Blackboard Enable" sections they are teaching. Under the Main tab, you can choose to enable a single section individually or choose to combine all of the sections that you are teaching into a single Blackboard course. Under the Customize tab, you can choose any 2 or more of your sections to create a custom Blackboard course. Once a section is enabled, it will be automatically created in Blackboard, and students who have added or dropped the section in SAP will be updated in Blackboard through a nightly synchronization process. Under normal circumstances, courses that have been enabled **will appear in Blackboard within an hour of being requested.**

Math <sup>121</sup> Section <sup>1</sup>

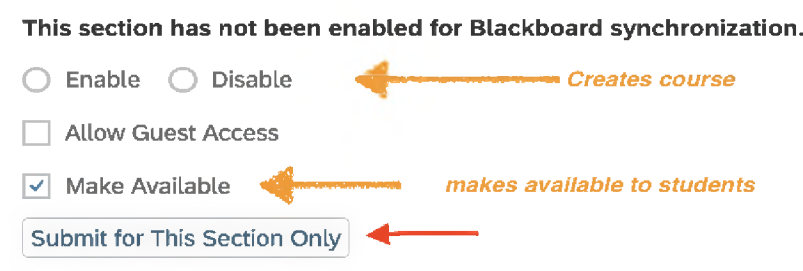

Submitting this option will create <sup>a</sup> course in Blackboard that contains students from this section only.

It appears that you are teaching <sup>2</sup> sections of Math <sup>121</sup>

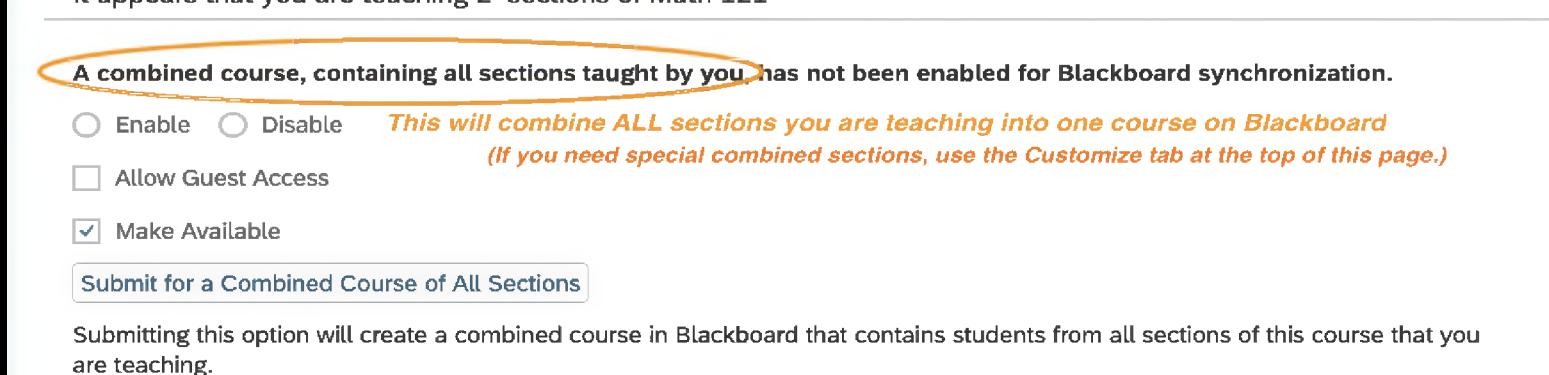

Set Blackboard Options

This option allows instructors to create a custom grouping of sections they are teaching.

 $\vee$  Create A New Group

Customize

Main

**SAP** 

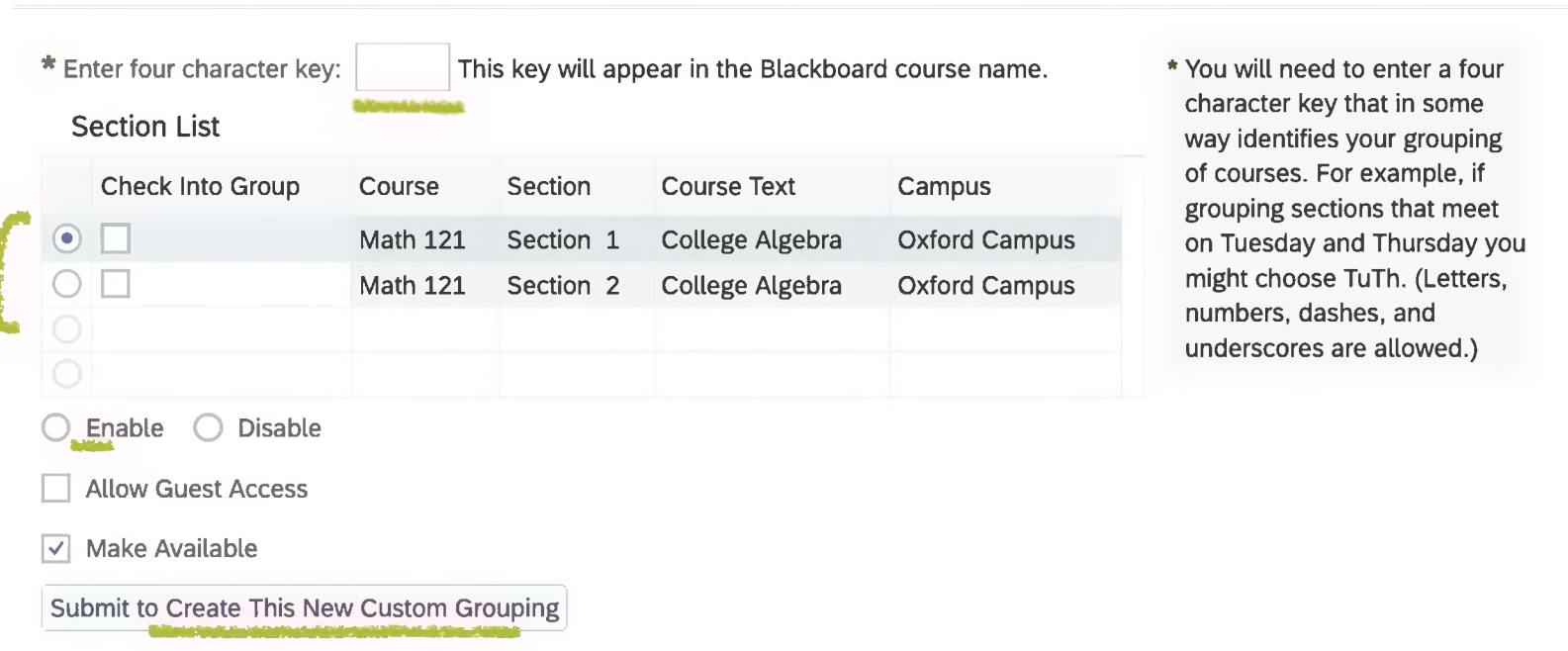

#### **" Control Panel**

#### Files

- **Course Tools** Announcements Blogs
- **Cengage Learning MindLinks™**
- Collaboration
- Contacts
- Course Calendar
- Discussion Board
- Glossary
- **Goals**
- Journals
- **McGraw-Hill Higher Education**
- Messages
- **Mobile Compatible Test List**
- **Pearson's MyLab / Mastering**
- Rubrics
- SafeAssign
- **Self and Peer Assessment**
- Send Email
- Tasks
- Tests, Surveys, and Pools
- Wikis
- **WileyPLUS** iTunes <sup>U</sup>
- 
- Evaluation
- Grade Center
- Users and Groups
- Customization
- Packages and Utilities
- 

### Notable Features

- Assignments
- Plagiarism Detection Grade Center
- Bb Annotate
- Discussion Boards Portfolios
- Blogs, Journals & Wikis Retention
- Attendance
- Self & Peer Assessments
- Online Tests
- 
- Rubrics
- 
- **Center**

### Blackboard Course Formats

 $\bullet$  Two options available  $-$  Original or Ultra

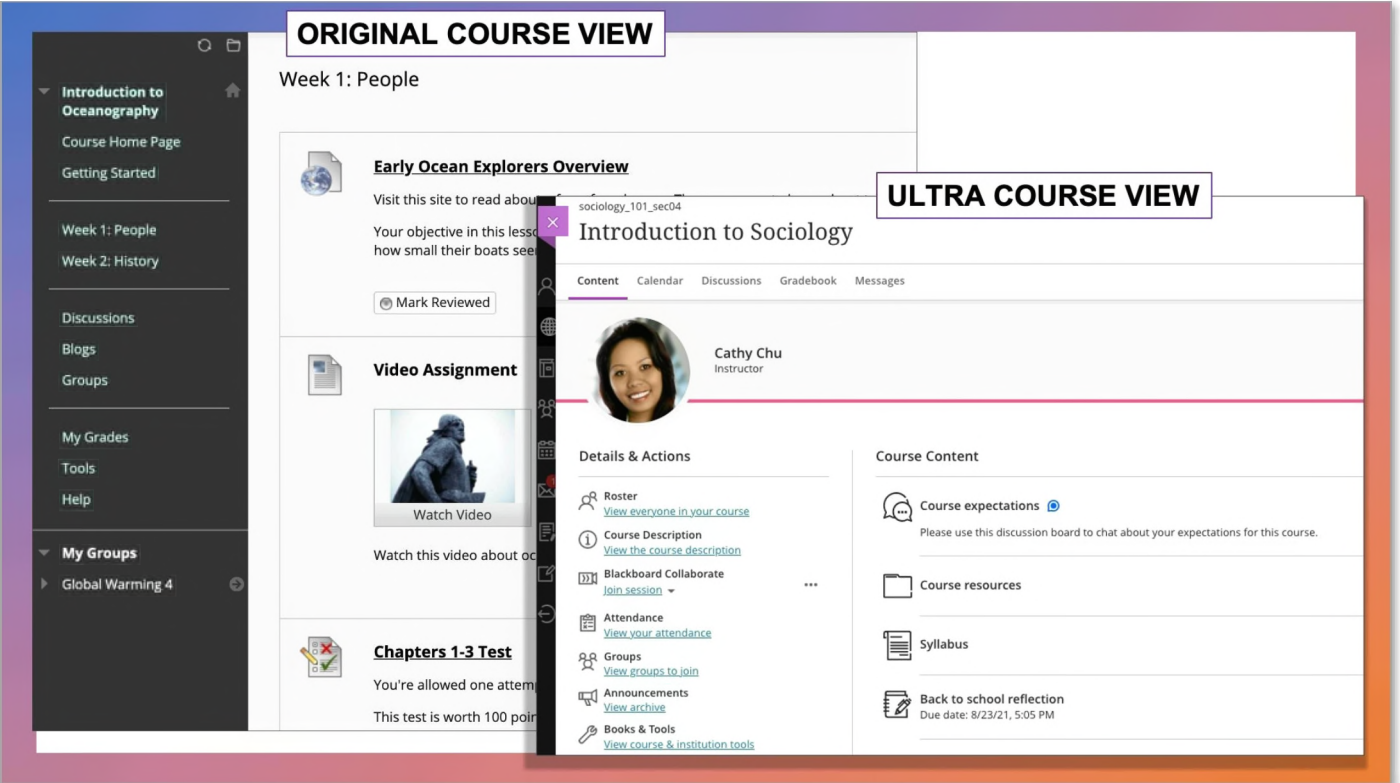

Email **[blackboard@olemiss.edu](mailto:blackboard@olemiss.edu)** to use the Ultra format

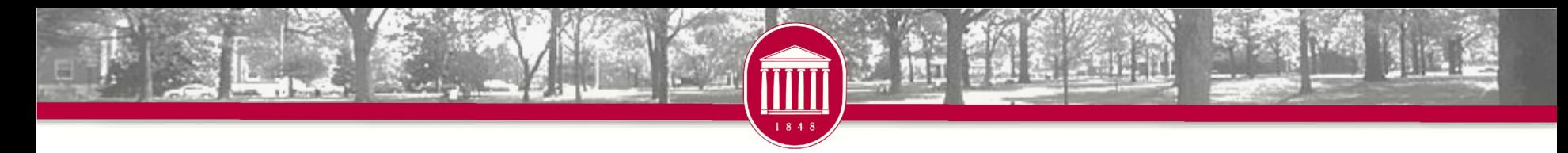

# Panopto

- Record and Share videos in Blackboard
- Narrate PowerPoints
- Embed quizzes
- Auto-captioning

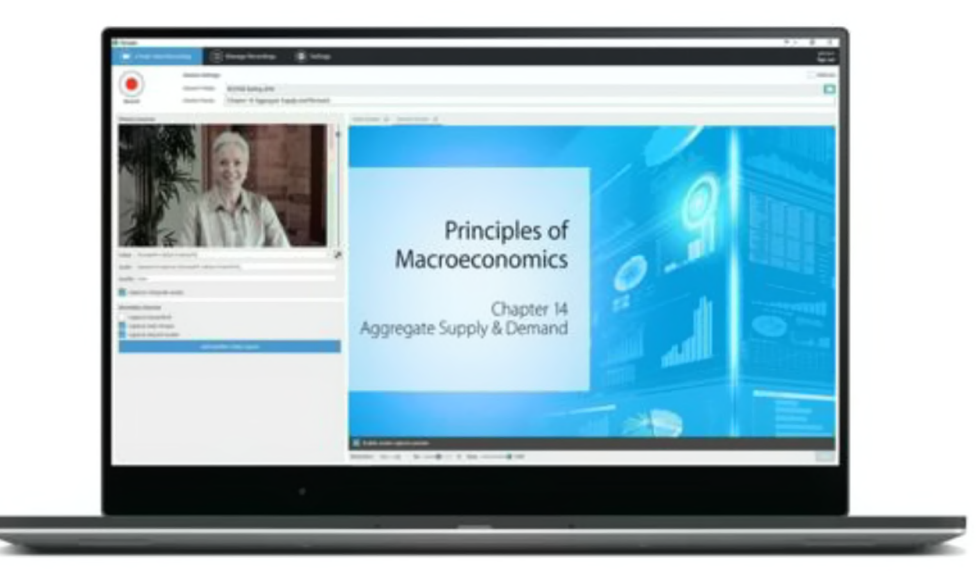

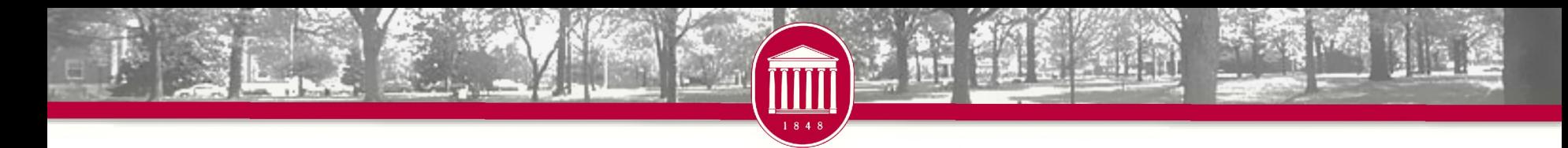

# Respondus

- Respondus Lockdown Browser and Monitor
	- <sup>o</sup> The university-funded solution for remote proctoring
	- <sup>o</sup> Free for all students and all classes

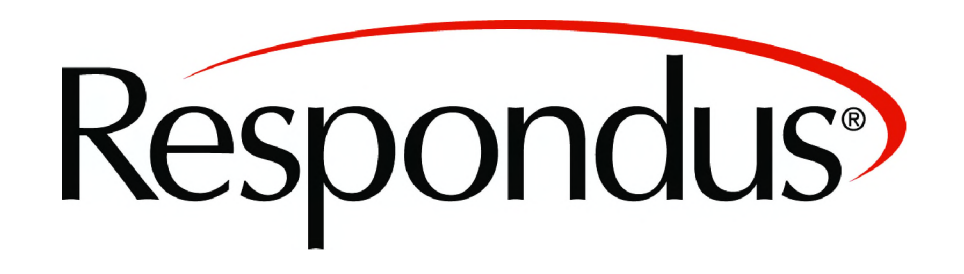

### Blackboard Mobile

- For Students and **Instructors**
- App available for Apple iOS and Android
- View course content, participate in discussion boards, take quizzes, view grades, etc.

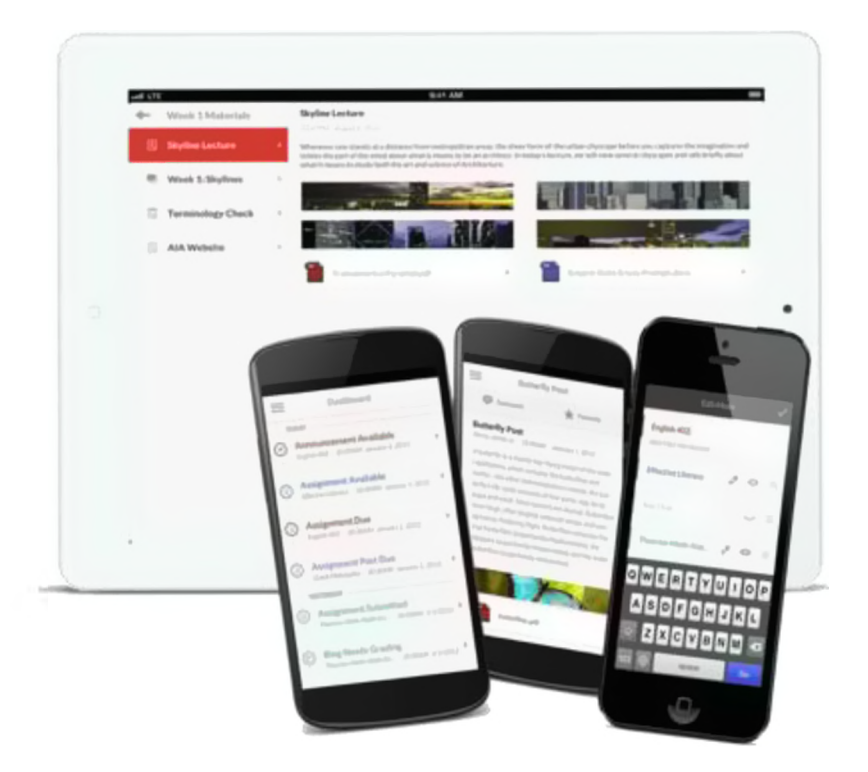

• Receive push notifications of new course activity

### 92  $\overline{12}$

### Blackboard Assistance

### • Tutorials

- <sup>o</sup> Help link within Blackboard
- o Bb Help Instructors link in course
- <sup>o</sup> [olemiss.edu/blackboard](http://www.olemiss.edu/blackboard)
- Workshops and one-on-one training available through the FTDC
- Contact Information
	- <sup>o</sup> Phone: 662-915-7918
	- <sup>o</sup> Email: [blackboard@olemiss.edu](mailto:blackboard@olemiss.edu)

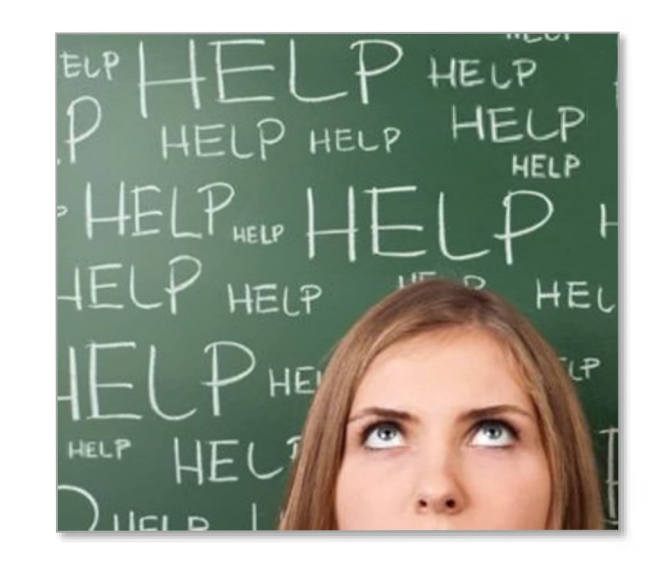

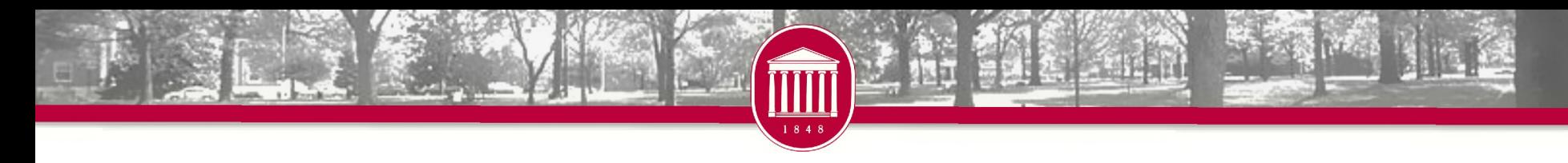

# **Qualtrics**

- Available to faculty, staff, and students
- Distribute unlimited surveys and collect unlimited responses
- Free training and support provided through Qualtrics
- [uofmississippi.qualtrics.com](http://uofmississippi.qualtrics.com/)

# qualtrics.

### Questions

- Penny Rice
	- <sup>o</sup> [parice@olemiss.edu](mailto:parice@olemiss.edu)
- Amelia Robbins
	- <sup>o</sup> [amelia@olemiss.edu](mailto:amelia@olemiss.edu)

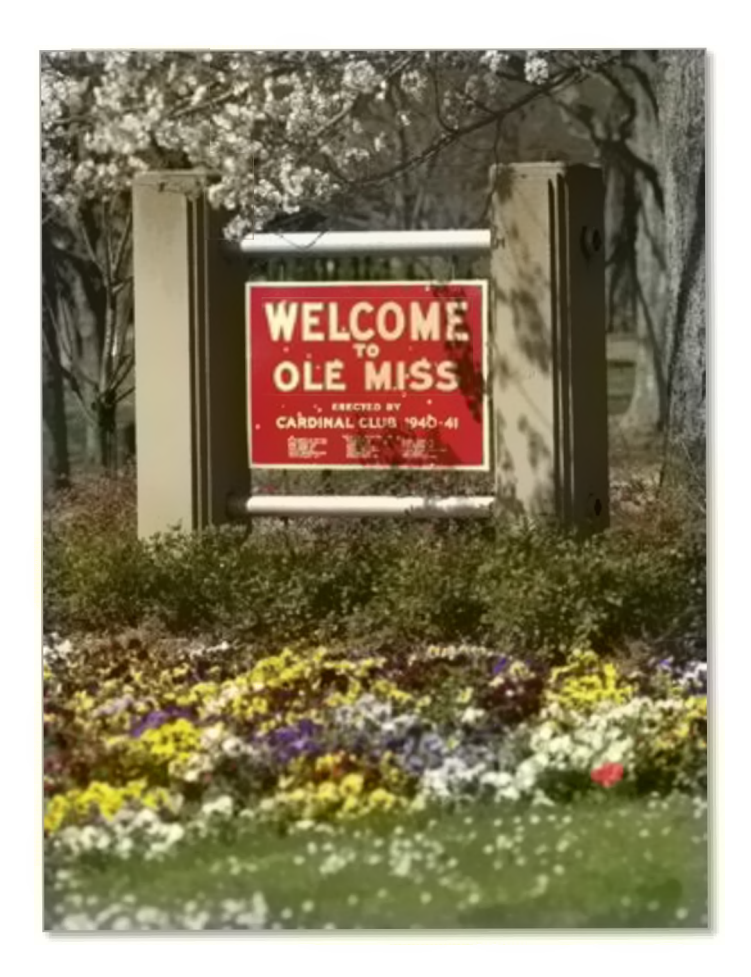

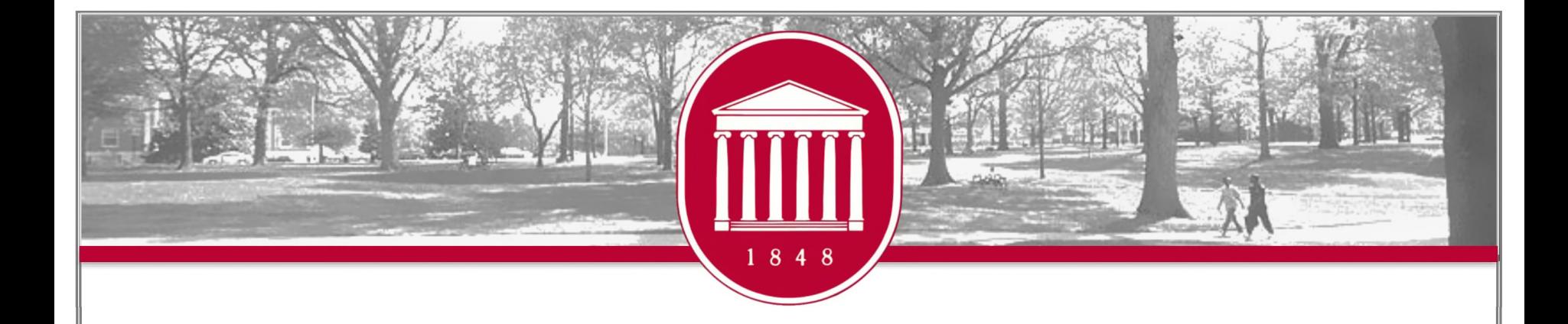

### Accessibility Solutions

**REAGAN STONE**

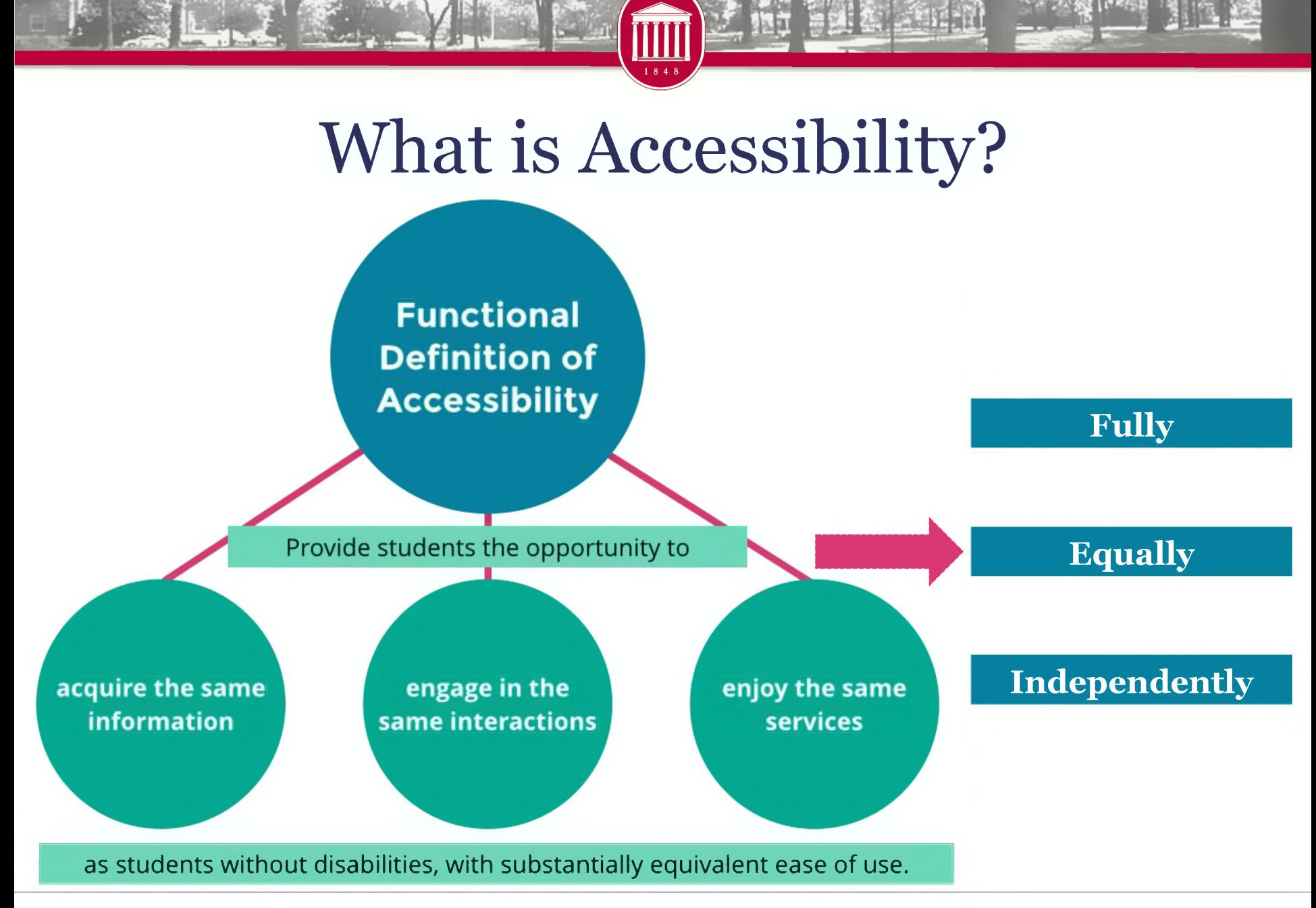

# Digital Accessibility Training

Training on Demand: <accessibility.olemiss.edu/>

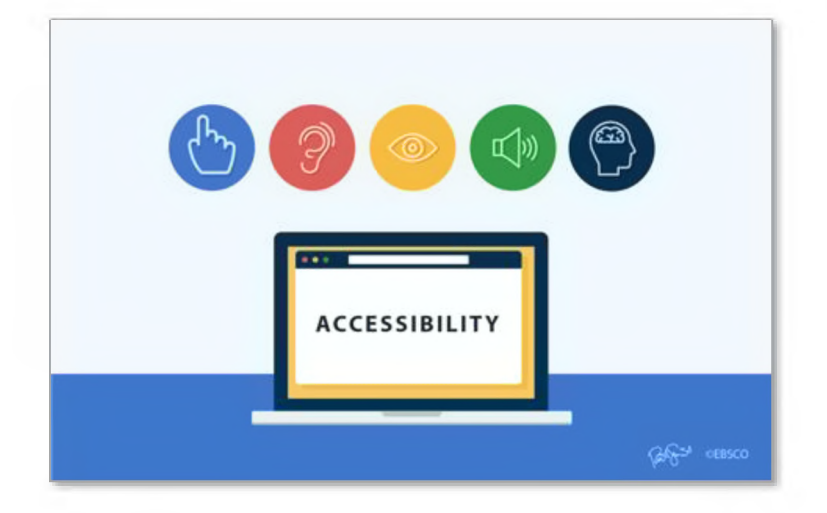

# <accessibility.olemiss.edu>

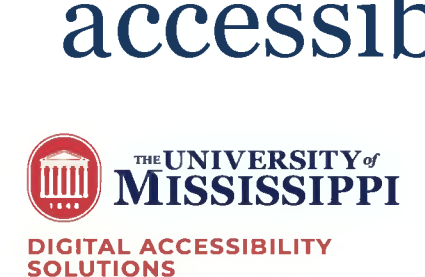

Documents & Files Web Content AV Media Training OnDemand

Contact Us

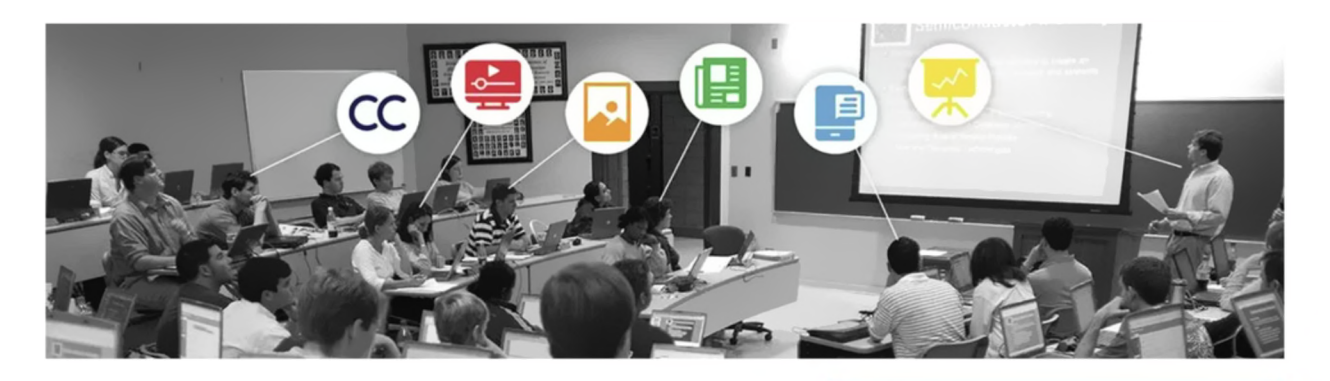

**REPORT <sup>A</sup> DIGITAL ACCESSIBILITY ISSUE**

#### Faculty Focused Tools & Resources:

Our selection of faculty focused tools and resources is intended to help instructors, both online and on-campus, make their electronic academic materials more accessible to all students regardless of accommodation status. **Accommodations,** which are handled by Student Disability Services, establish specific requirements based on an individual student's needs according to a diagnosed disability. In contrast, **accessibility** focuses on the proactive approach of making Electronic Information Technology (EIT) accessible to all students.

- Blackboard Ally
- UM Document Converter
- Accessible Document Decision Tree

# Zoom Live Captions/Transcripts

- Enable them each time you have <sup>a</sup> synchronous Zoom class meeting.
- The host must enable the live Captions so students can access them using the "CC" button on their Zoom toolbar.

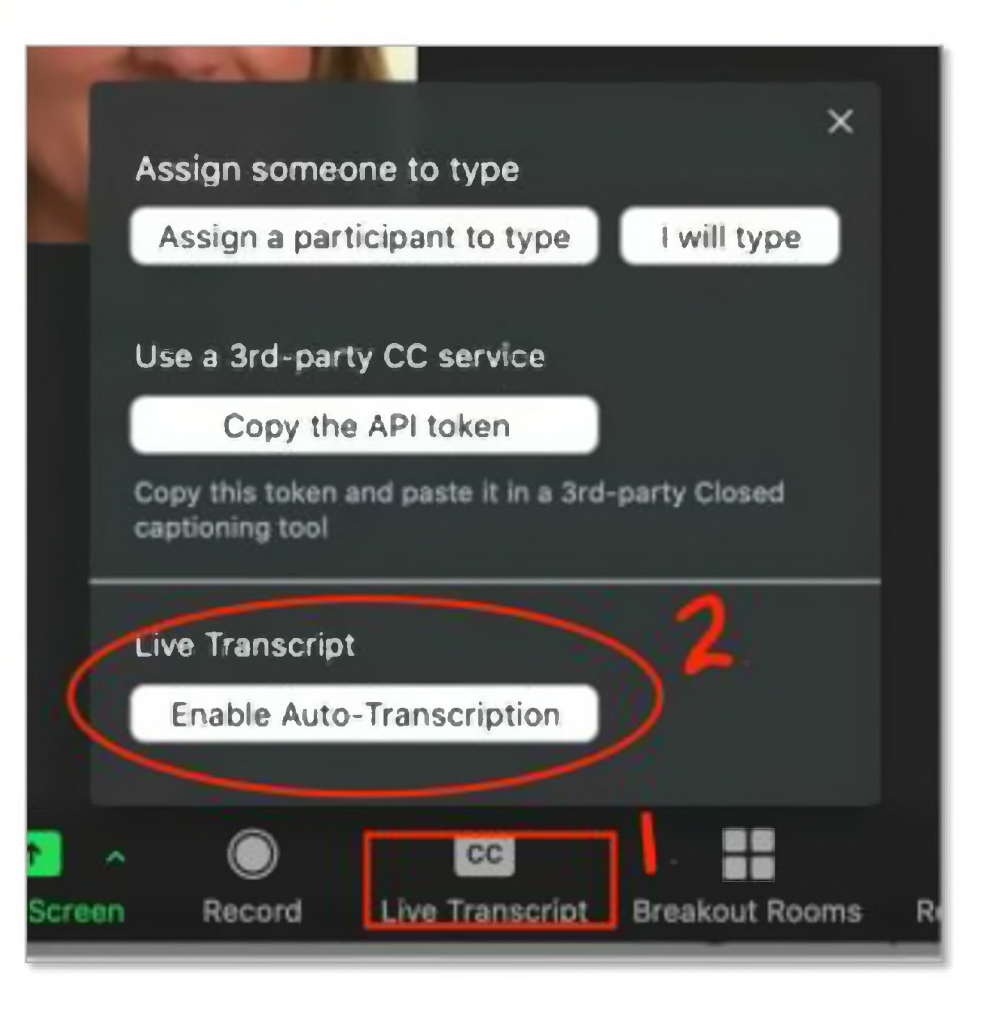

# Captions for Recorded Video

Videos You Create

• Use Panopto. The auto-generated captions\*\* are a great baseline to easily improve accessibility and comprehension and very easy to edit.

#### Videos You Find and Share

*3*

• On YouTube, easily search for videos that already have captions.

\*\* Unedited auto-generated captions DO NOT meet the standard of accuracy for <sup>a</sup> student with an accommodation.

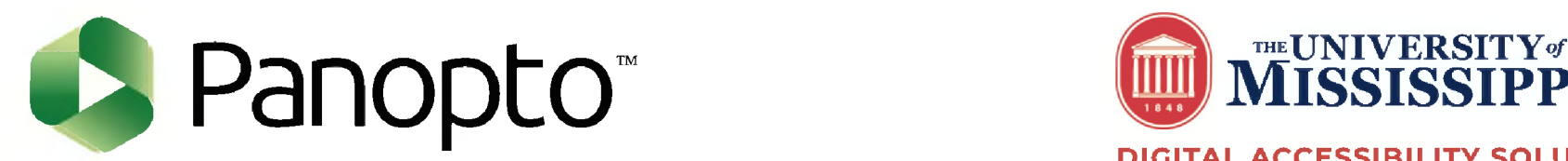

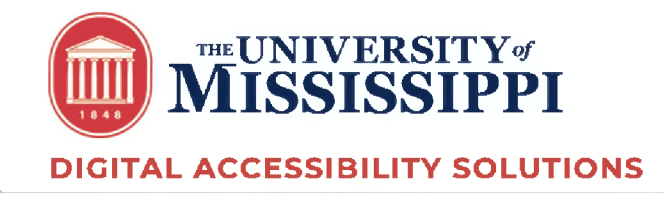

### UM Document Converter

#### **E=E-a=IIIIEE-II-É.h-Emi**

#### **Convert <sup>a</sup> File**

Follow the four easy steps below to have your document converted into an alternative, accessible format. The result is delivered in your email inbox. You may upload one or more files, enter <sup>a</sup> URL to <sup>a</sup> file or simply type in the text you wish to have converted. The form expands as you make your selections.

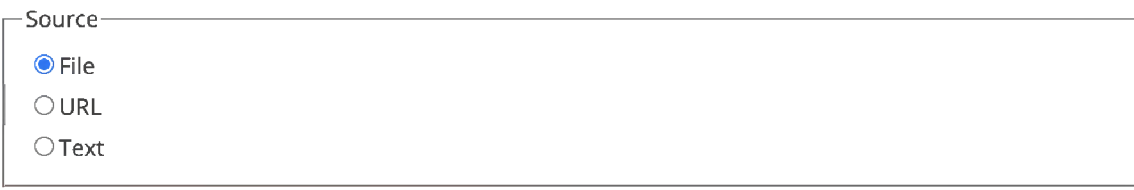

#### Step <sup>1</sup> - Upload your document

Select your file and upload it to the server (max 64 MB). Multiple files of the same type may be selected. Supported file types are .DOC, .DOCX, .PDF, .PPT, .PPTX, .TXT, .XML, .HTML, .HTM, .RTF, .EPUB, .MOBI, .TIFF, .TIF, .GIF, JPG, JPEG, .BMP, .PNG, .PCX, .DCX, J2K, JP2, JPX, .DJV, .TEX and .ASC

File name: Choose Files No file chosen **Example 2** Upload

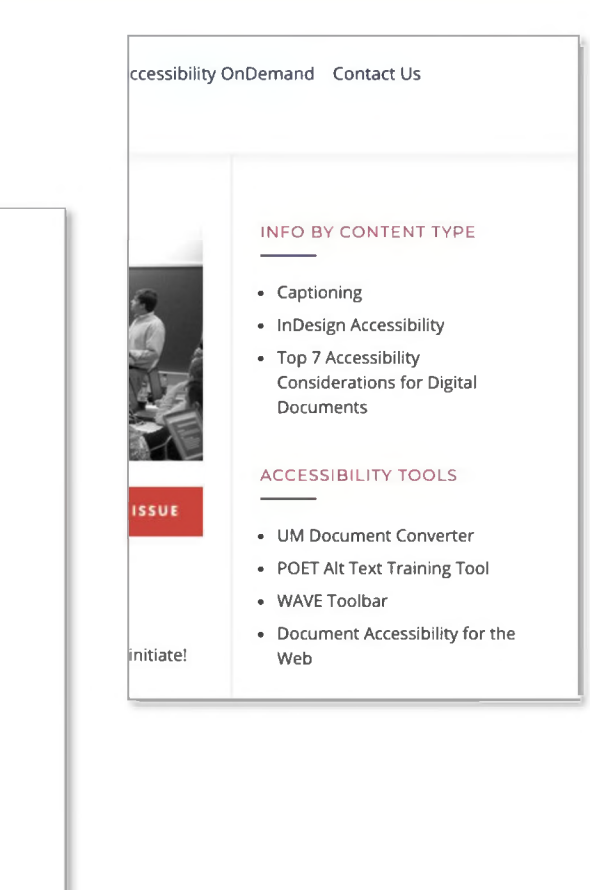

### **Questions**

### • [accessibility@olemiss.edu](mailto:accessibility@olemiss.edu)

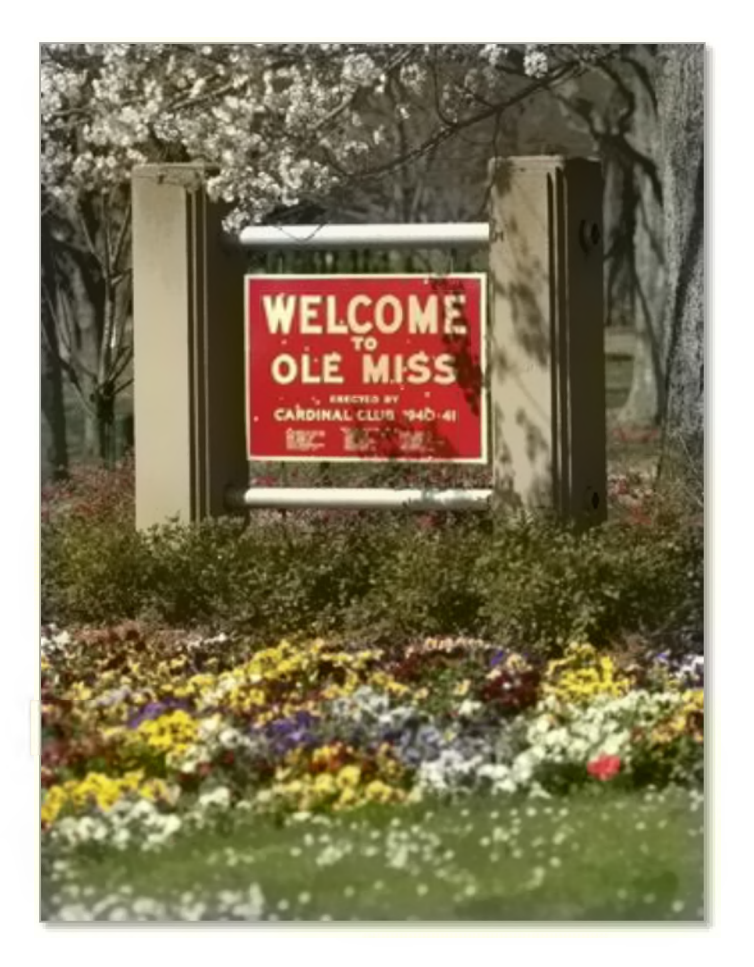

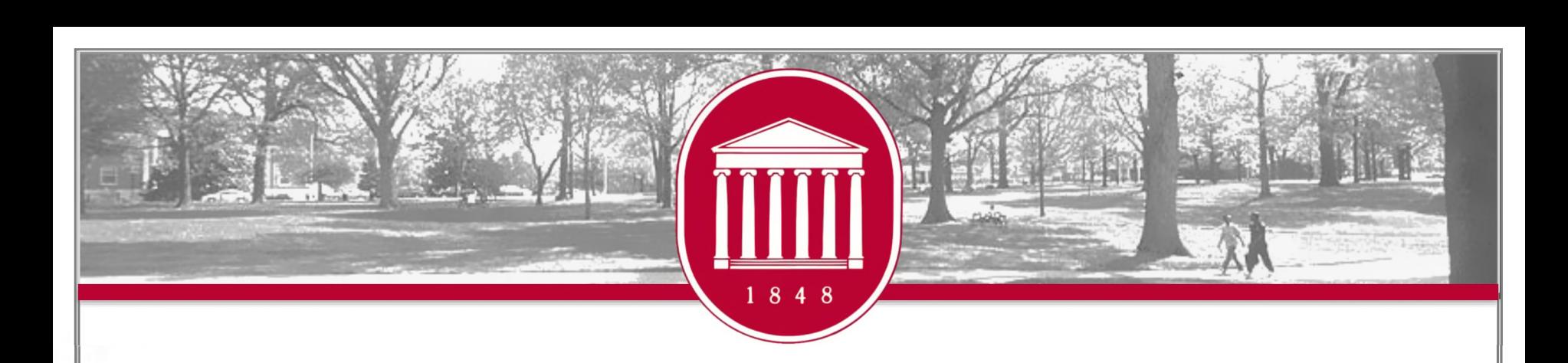

### IT Helpdesk

**TERESA MCCARVER**

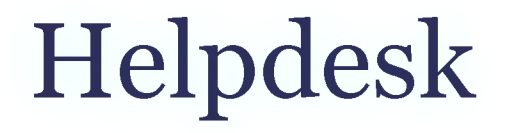

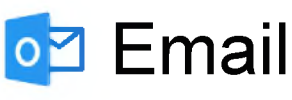

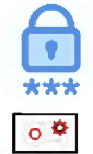

Password

- Software installation
- **R** Data transfer

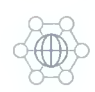

Network troubleshooting

- Virus removal
	- **Multi-Factor Authentication**

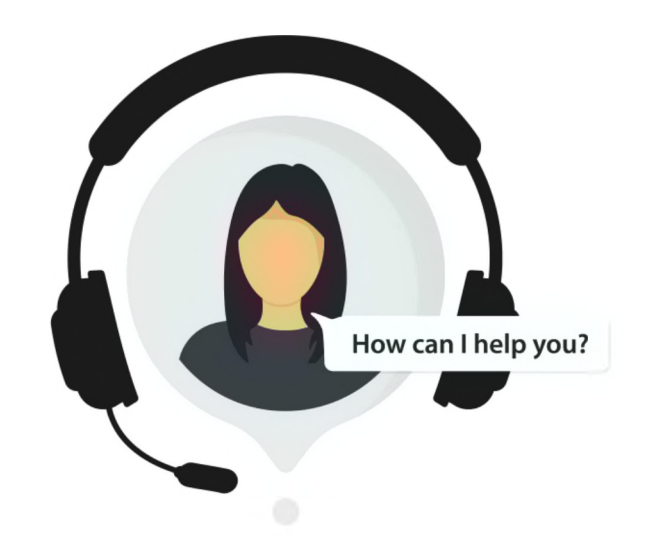

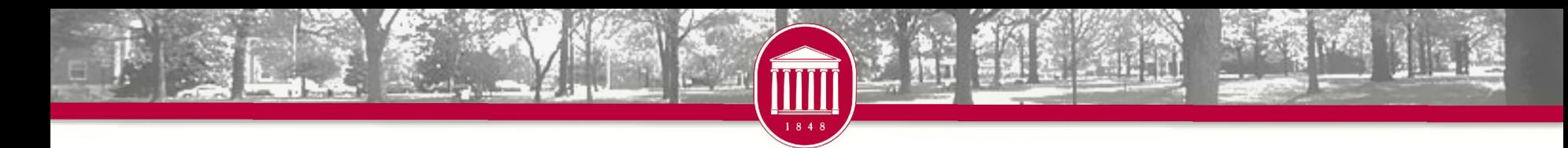

### Software

• Microsoft Office 365

<sup>o</sup> Free for faculty and students

<sup>o</sup> [portal.office.com](http://portal.office.com/)

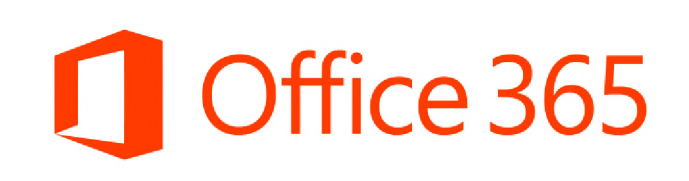

- Antivirus
	- <sup>o</sup> Free for employees' work computers
	- <sup>o</sup> [itsecurity.olemiss.edu/antivirus](https://itsecurity.olemiss.edu/antivirus)

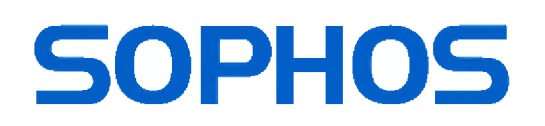

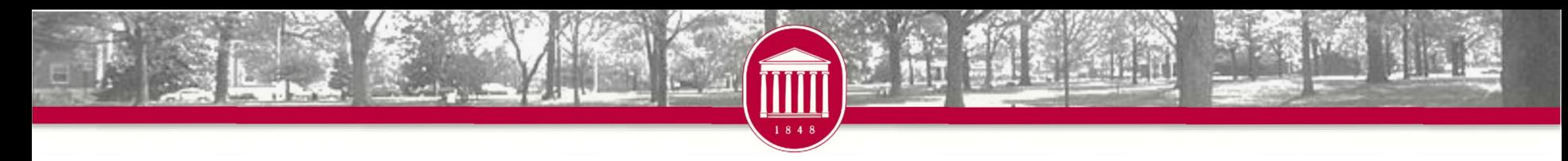

### UMBox

- Enterprise version of Box
	- <sup>o</sup> Encrypted, secure, FERPA/HIPAA compliant
- 1 TB of cloud storage need more let us know
- Collaboration
- Box apps available
	- <sup>o</sup> Box Edit
	- <sup>o</sup> Box Sync
	- <sup>o</sup> Box Drive

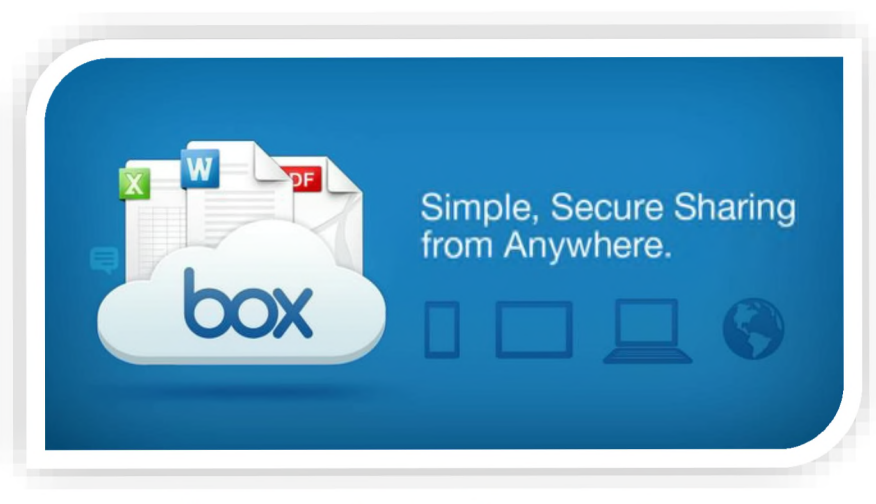

### [box.olemiss.edu](http://box.olemiss.edu/)

### UM Gmail

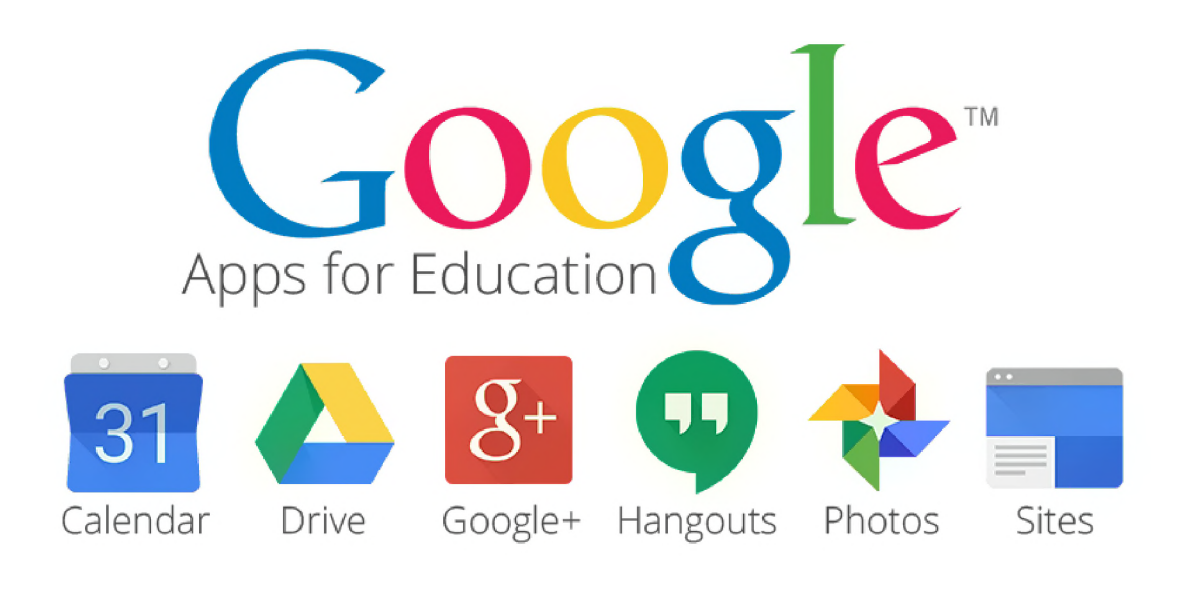

### Request your UM Gmail in myOleMiss

### **Questions**

#### **Hours**

- Monday Friday
- $7:30$  AM  $-5:00$  PM
- After hours limited to phone support
- Monday Thursday
- $5:00$  PM  $-$  11:00 PM
- Contact Information
	- Phone  $-662-915-5222$
	- Email [helpdesk@olemiss.edu](mailto:helpdesk@olemiss.edu)
	- <olemiss.edu/helpdesk>

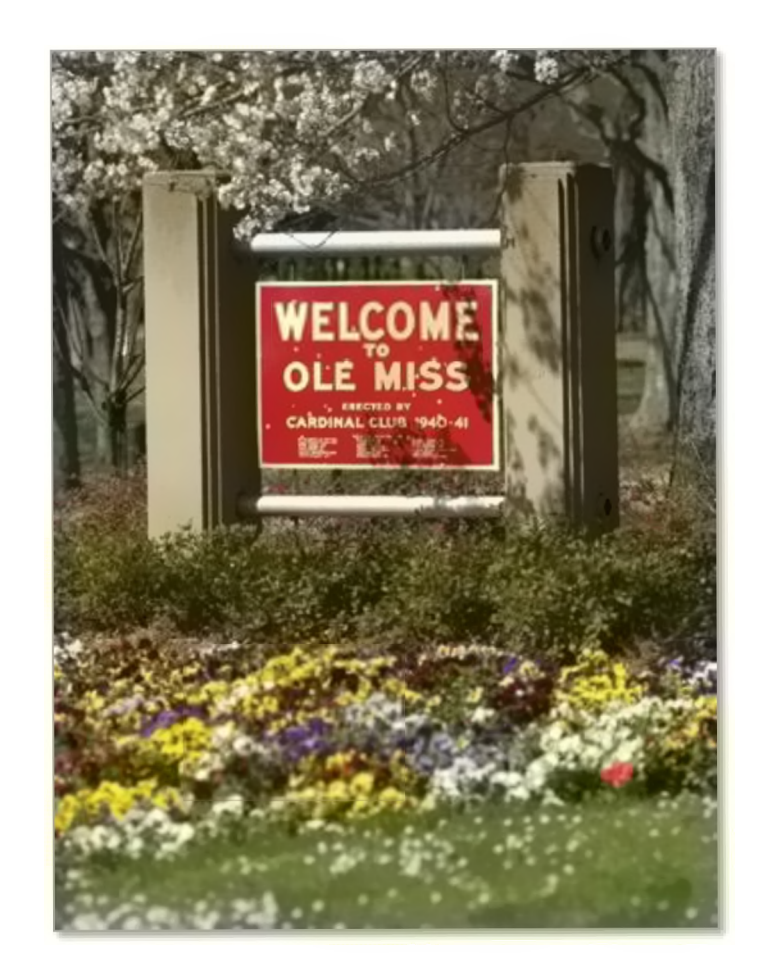

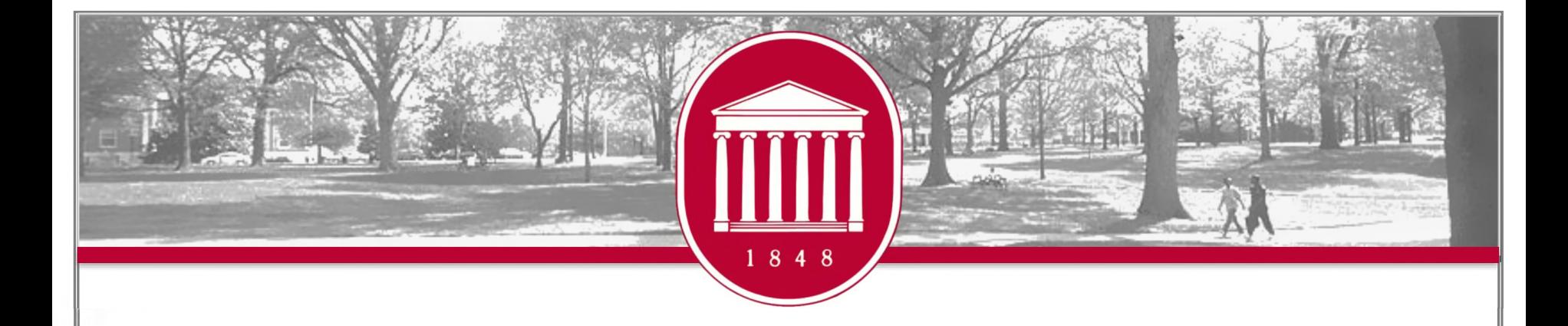

### Faculty Self-Service

**CHRIS REICHLEY**

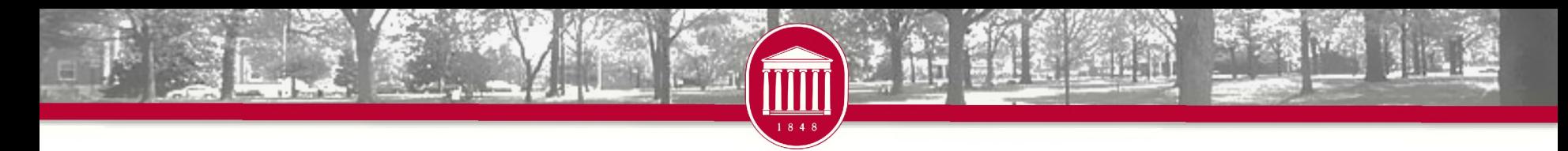

# WebID

- Why?
- What does it give me access to?
	- <sup>o</sup> myOleMiss
		- **<sup>X</sup> [my.olemiss.edu](http://my.olemiss.edu/)**
	- <sup>o</sup> Email
	- <sup>o</sup> Blackboard
	- <sup>o</sup> Wireless
	- <sup>o</sup> Box
	- <sup>o</sup> Library Services
	- <sup>o</sup> Other
- Protect your WebID
	- <sup>o</sup> Be sure to sign out!

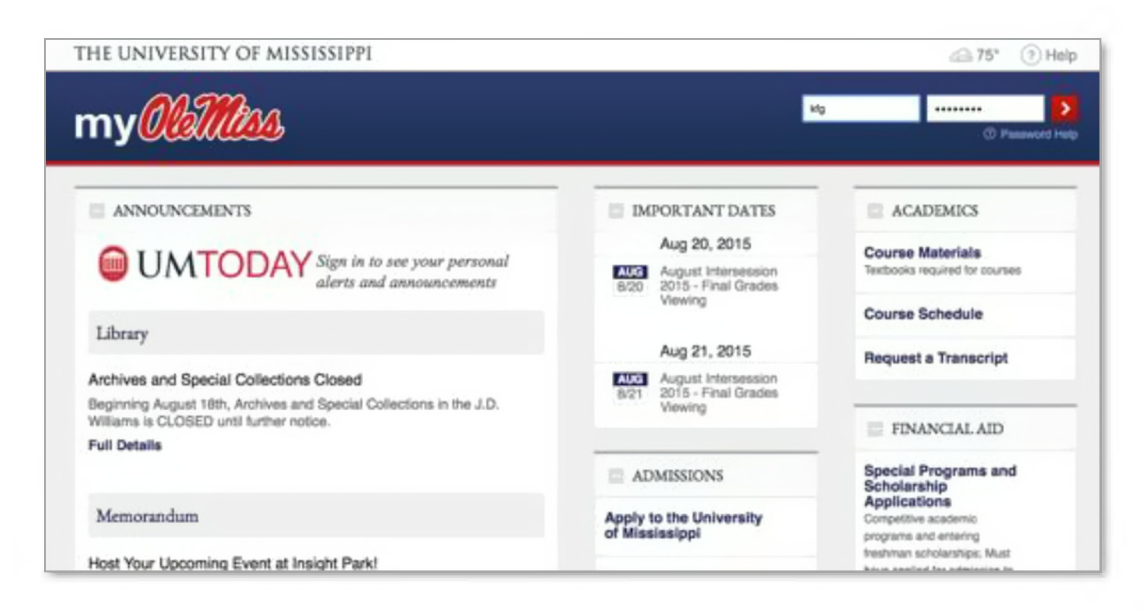

### <span id="page-47-0"></span>Class Rolls and Grades

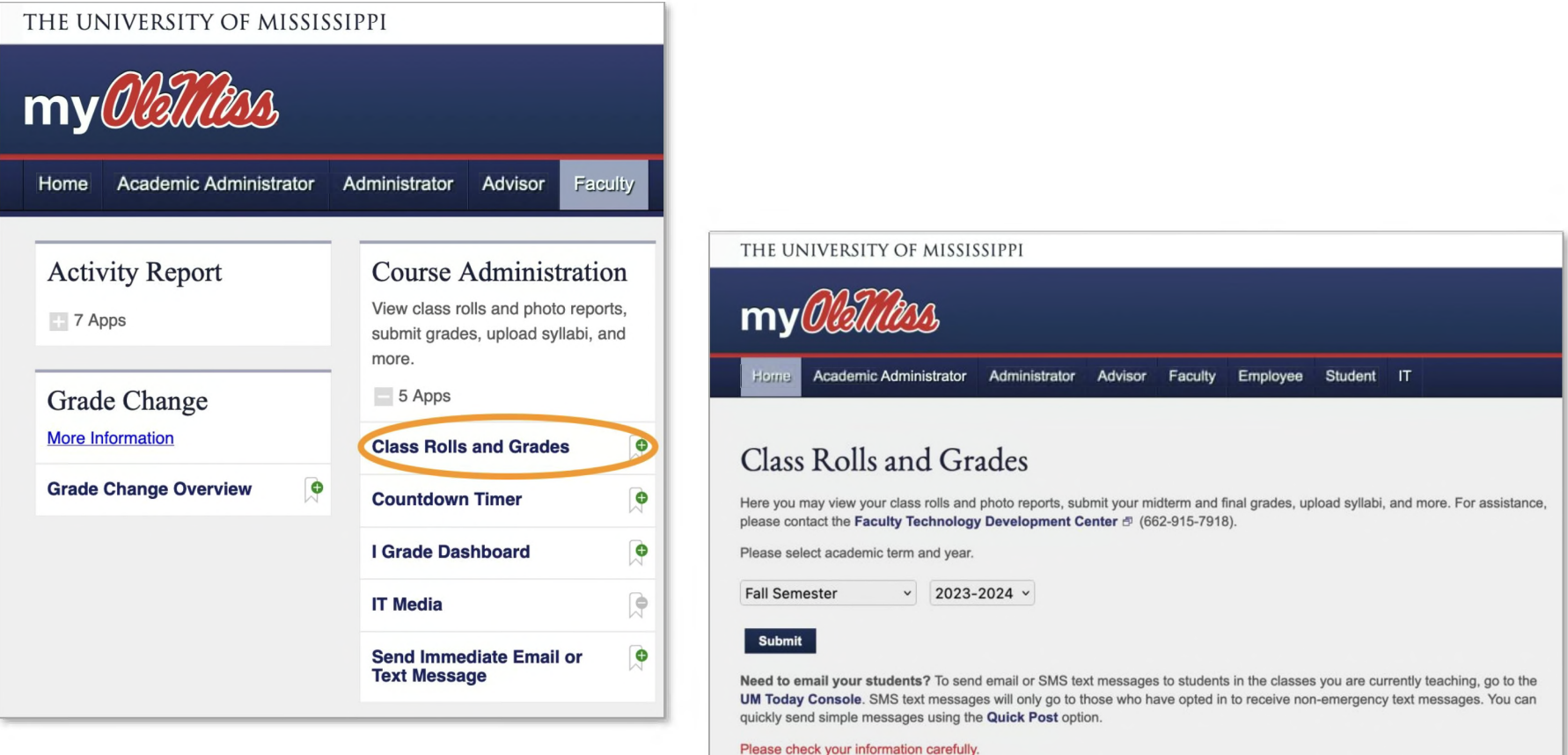

If you find that a section is missing, contact Doris Hodge. If you find that a student is missing from your class roll, contact the Registrar's Office. You can contact the Registrar's Office at (662) 915-7792 or registrar@olemiss.

#### Course Listing for Instructor - August Intersession 2022-2023

#### *Return to Class Rolls and Grades.*

This interface allows instructors to view /download class rolls, to submit midterm and final grades and to view/download grade results. The "Submit Attendance Verification,'<sup>1</sup> 'Submit Midterm Grades," "Submit Final Grades" links will be displayed and enabled during the corresponding grading window for each term. For assistance with this interface, please contact the Faculty Technology Development Center  $\bar{\sigma}$  (662-915-7918).

You may Request To Receive All Class Rolls Via E-mail. By selecting this link, all class rolls for the designated term and year will be sent to your e-mail account as <sup>a</sup> tab-delimited text file that can be easily imported Into Excel. Time of delivery varies, but under normal conditions the e-mail will arrive within about two hours.

You may manage Course Materials for an individual section by selecting the option from the drop-down list below, or you may Manage Course Materials for All Sections You Are Teaching for this term and year.

The "Attendance" option in the drop-down list includes support for automated attendance tracking  $\oplus$  as well as the Freshman Attendance Based Initiative  $\oplus$  (FABI) program.

Course listing generated on 08/20/2015 at 4:10:15 PM. Number of sections found: 1.

#### **MATH <sup>121</sup> COLLEGE ALGEBRA-SECTION <sup>1</sup> (OXFORDCAMPUS)** Number of students enrolled *I* waitlisted:  $20^{\circ}$  / 0. ( More Info | Course Materials  $\oplus$  ) Submit Final Grades or Upload Final Grades from Excel File  $|\bar{\sigma}|$  (Help  $\bar{\sigma}$  ) Set Blackboard Options Class Roll **H Go** time is right. **View Changes** made in last 10<sup>D</sup> Days

Submit/Upload Midterm Grades, Submit/Upload Final Grades, Submit Attendance Verification links will appear when the

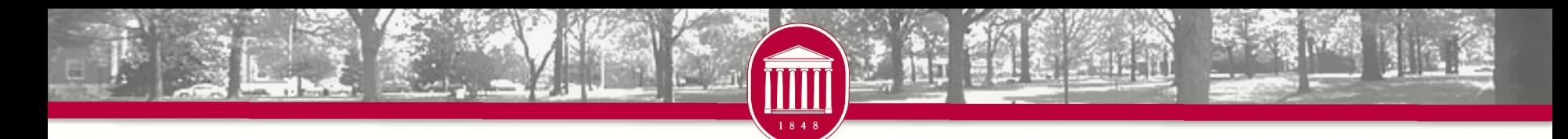

# Attendance Verification

- Process to identify and act on students who register for classes but never attend or participate
- Important Websites
	- <sup>o</sup> [olemiss.edu/gotoclass](http://olemiss.edu/gotoclass)
	- <sup>o</sup> [common.olemiss.edu/docs/attendance.html](http://common.olemiss.edu/docs/attendance.html)
- AV reports must be submitted for all classes.

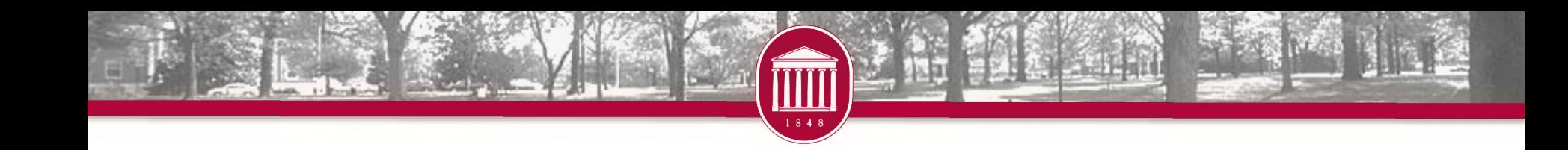

#### **MATH 121 COLLEGE ALGEBRA - SECTION 1 (OXFORD CAMPUS)**

Number of students enrolled / waitlisted: <mark>20<sup>\*</sup> / 0.(**More Info|Course Materials**</mark>

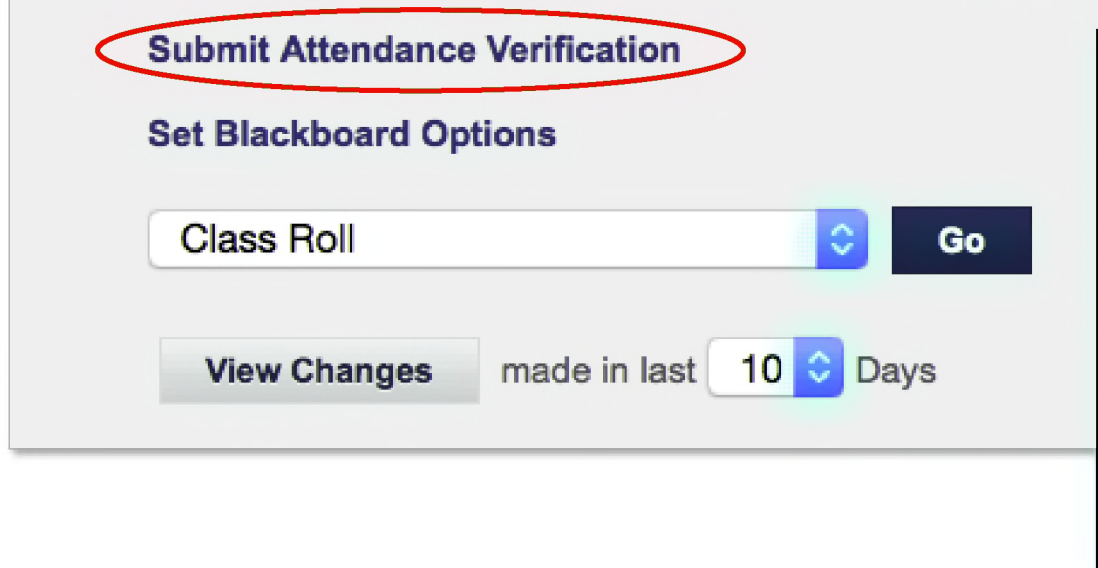

Link will appear in "Class Rolls and Grades" when the submission window is open. This link is also available from "Attendance" in the drop-down through out the term. If the window has closed, the submit buttons will be disabled.

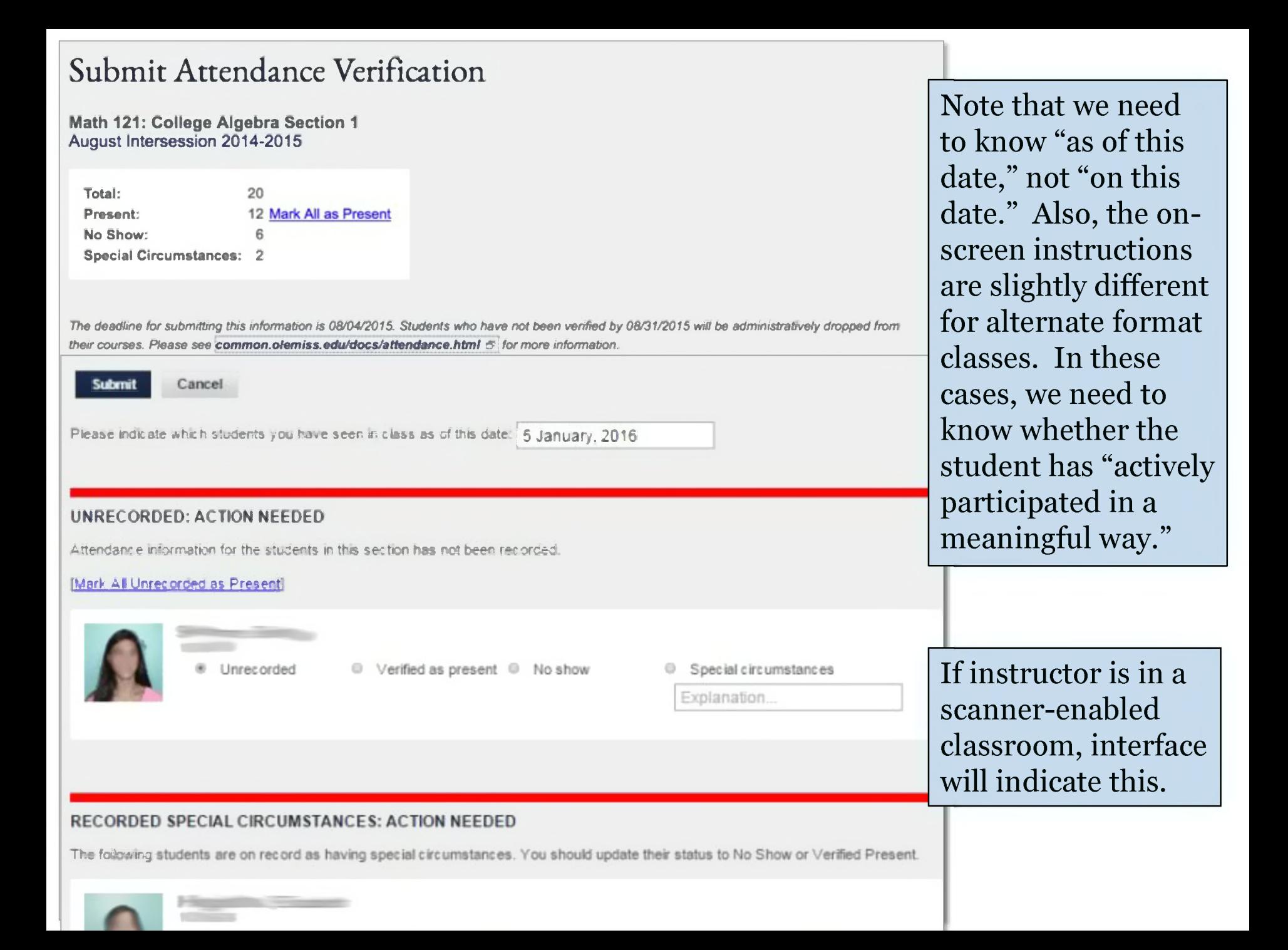

#### Submit Final Grades

#### **Return to Course Listing**

Math 121: College Algebra Section 18

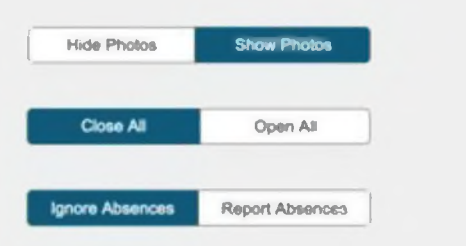

#### **(Number** *<sup>o</sup>* **absences, if any, are displayed in parentheses following grade.)**

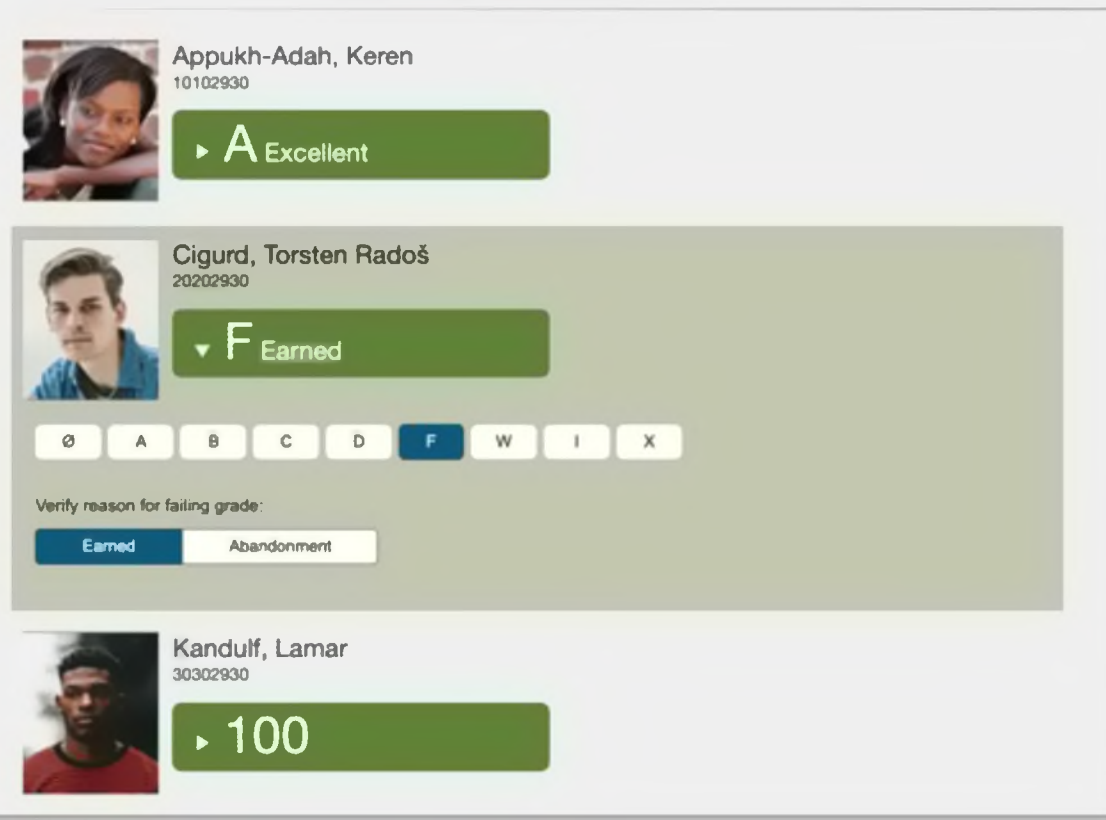

Screen shot generated from test system. Data is not real.

### More on Grading

- Online submission of grades
	- <sup>o</sup> Enter via Web Form
	- <sup>o</sup> Upload via Excel
- Support for I (incomplete) grades
- Email confirmation
- Audit trails
- Deadlines are enforced by the system
- Plus / minus grading
- Online grade changes
	- <sup>o</sup> Go to View / Change Final Grades
	- <sup>o</sup> Click on pencil icon
	- <sup>o</sup> Grade change form will pop up

#### View Class Roll

*Return to Course Listing*

**MATH 121: COLLEGE ALGEBRA, SECTION <sup>1</sup>**

**August Intersession 2014-2015**

**MATHEMATICS**

Instructor and Room: HUNT, ROBERT / Hume Room <sup>109</sup>

Class roll generated on 08/20/2015 at 4:18:08 PM. Number of students found: 20

Instructor alerts let you express concerns about academic performance. This notification will be available to advisors. Applicable to pilot group only.

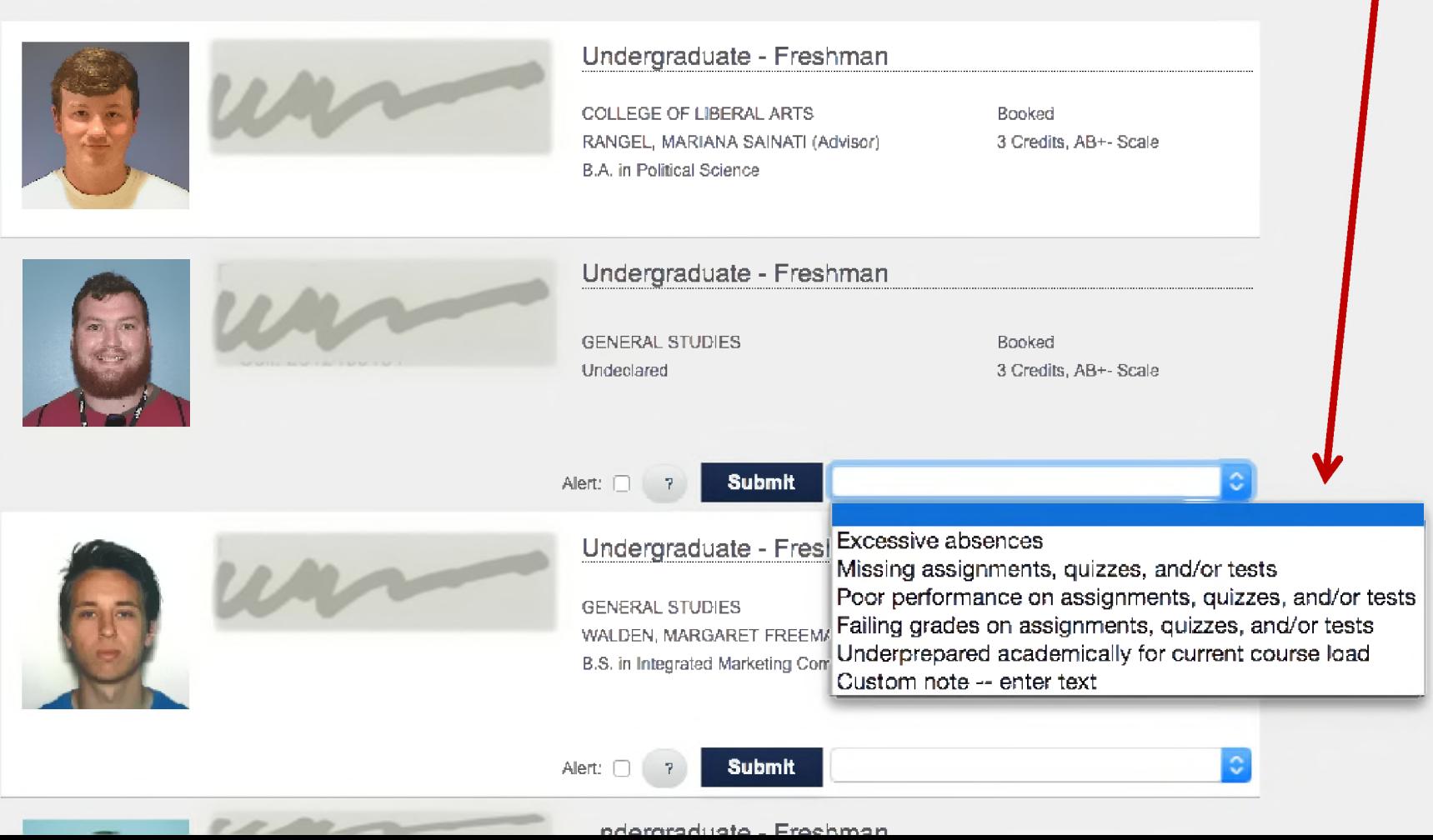

# Automated Attendance

• The Automated Attendance System was designed to support student retention efforts while lowering the burden placed on faculty members.

### • Factors

- <sup>o</sup> Record Enrollment
- <sup>o</sup> Hybrid Courses
- <sup>o</sup> Time Constraints
- <sup>o</sup> Attendance Requirements

[attendance.olemiss.edu](http://attendance.olemiss.edu/)

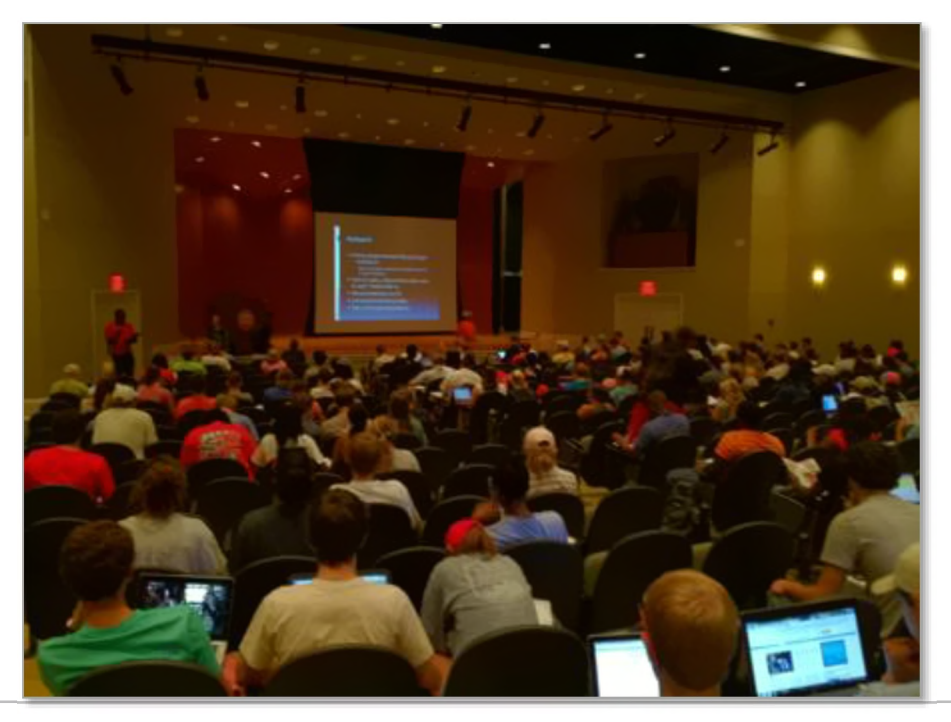

### Barcode Scanner

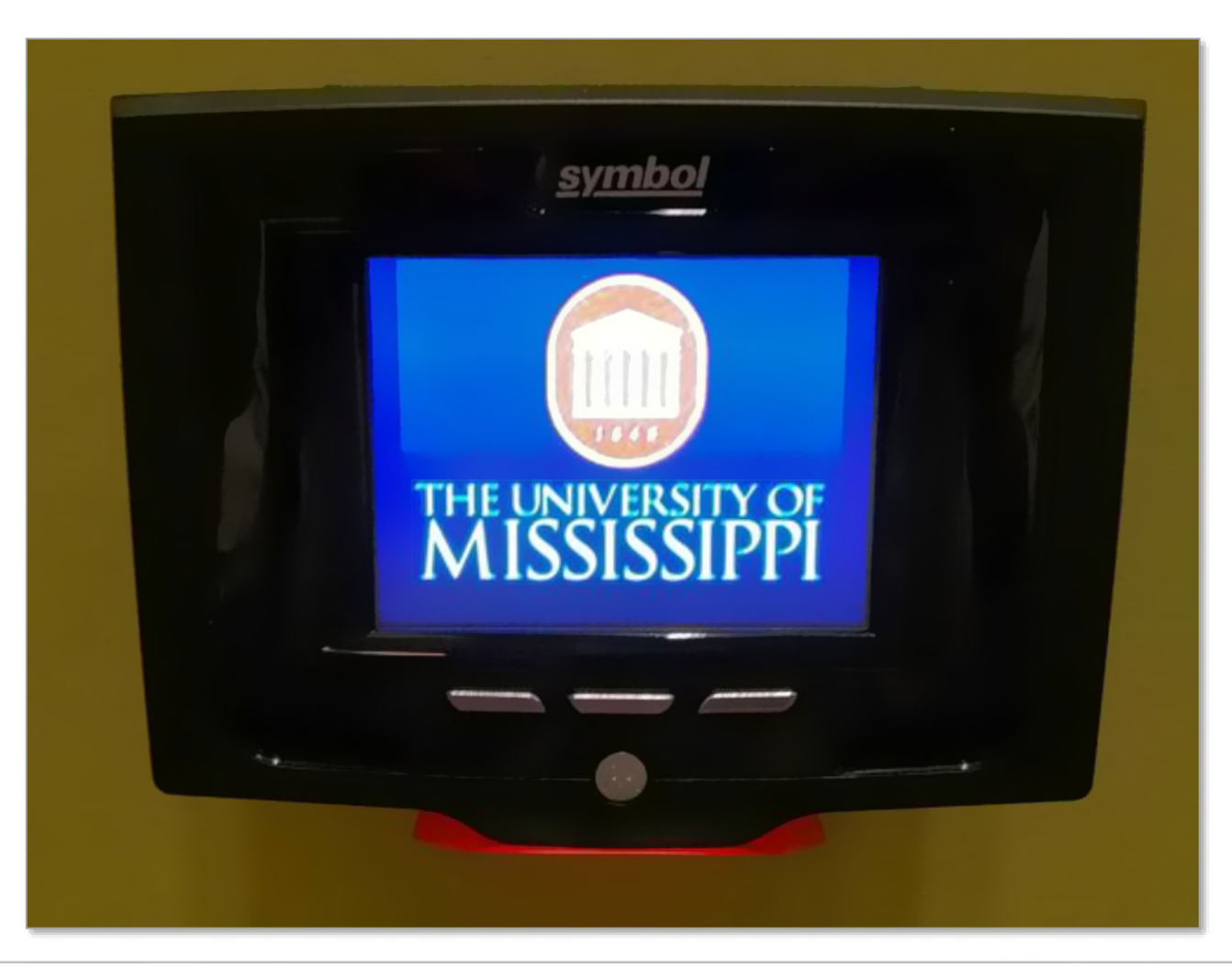

# Faculty Interface

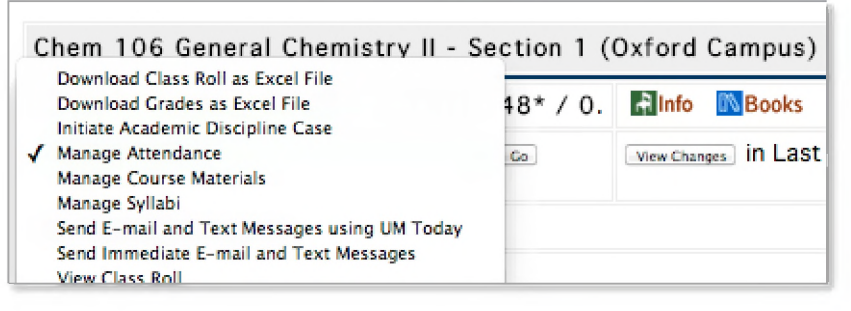

- **•** Configure Scanner Window
- **•** View Scanner Logs
- **•** View / Maintain Attendance

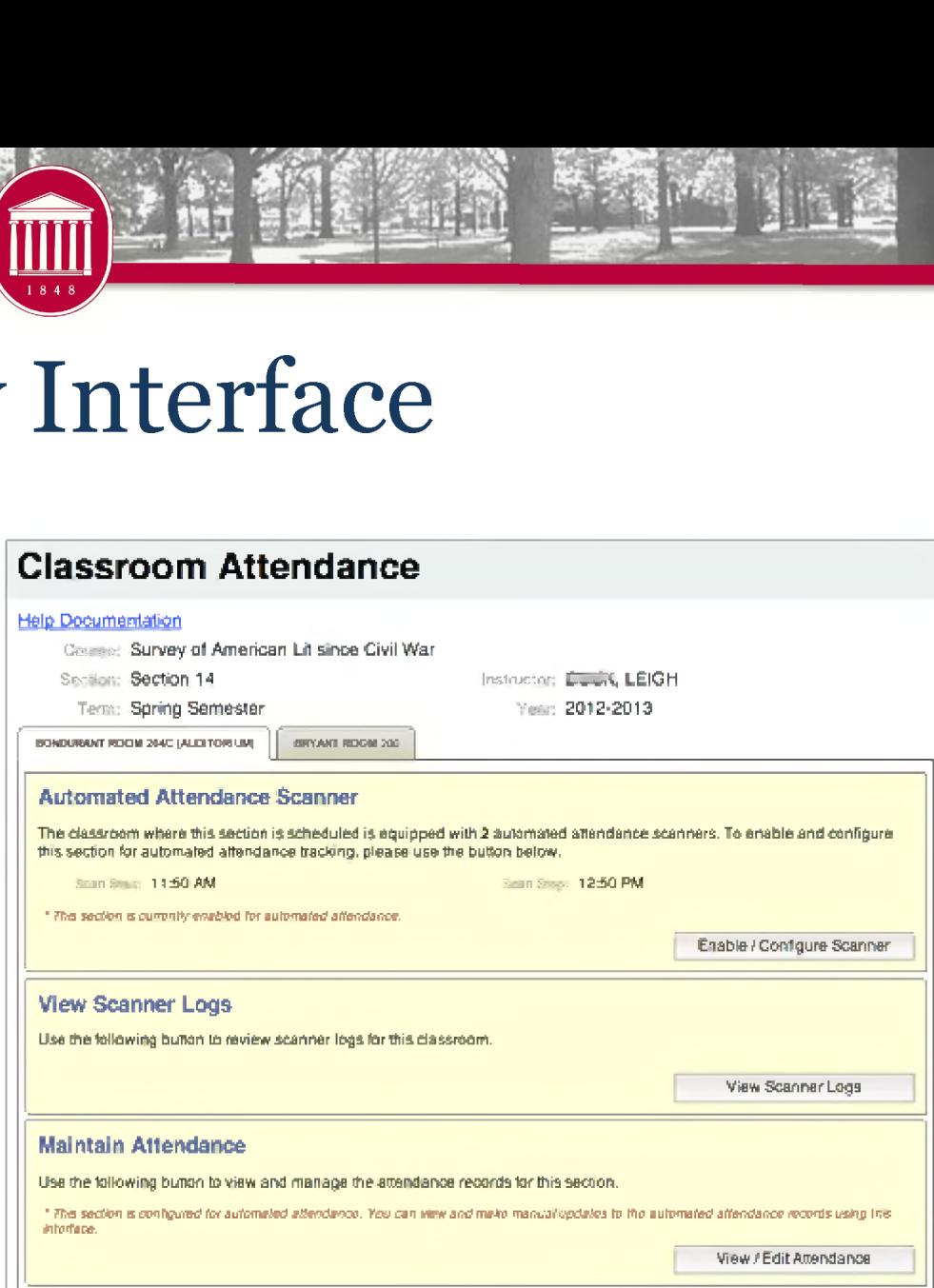

# Manually Update Attendance

**0**

- Select Day
- Find Student
- Update Attendance Record
	- <sup>o</sup> Class Cancelled
	- <sup>o</sup> Absent Unexcused
	- <sup>o</sup> Absent Excused
	- <sup>o</sup> Present

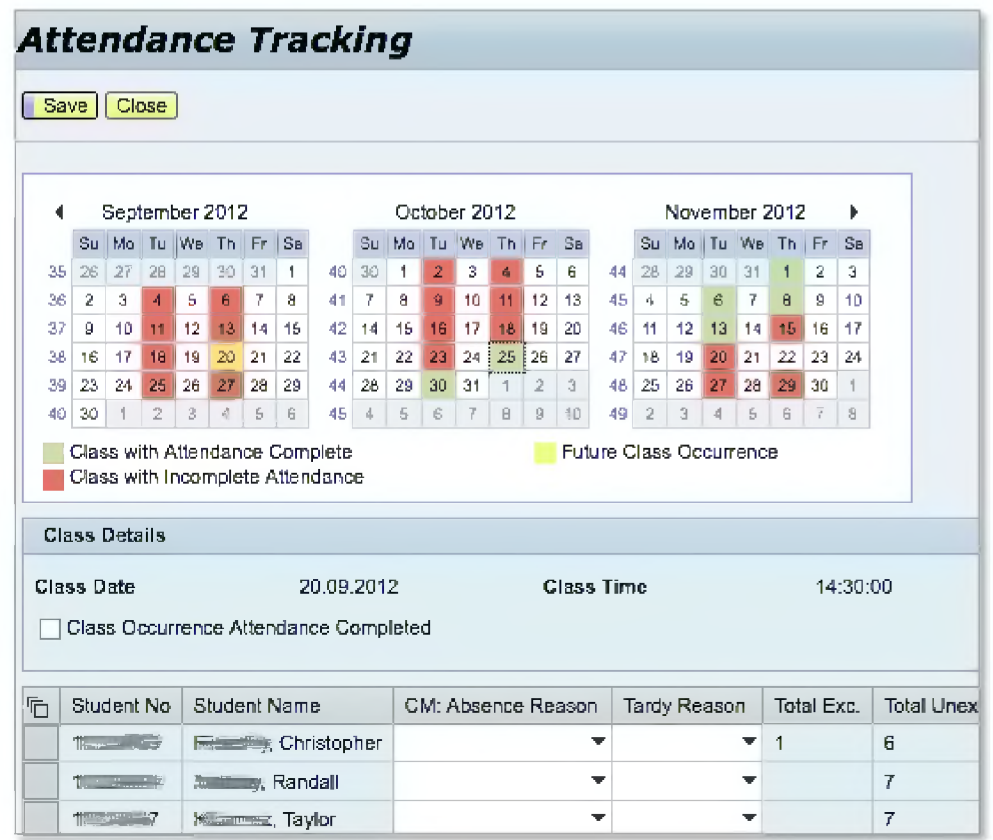

# Scanner Log

**Attendance Log**

- **•** Class Information
	- o Professor
	- o Room
	- o Day(s)
	- o Scan Window
- **•** Search by Day
- **•** Filter Results
	- o Valid
	- o Invalid
	- <sup>o</sup> Not Found
	- <sup>o</sup> Searching (Processing)
- **•** Color Coded Scans
	- o Date / Time
	- <sup>o</sup> Student Name / ID / Picture
	- o Room

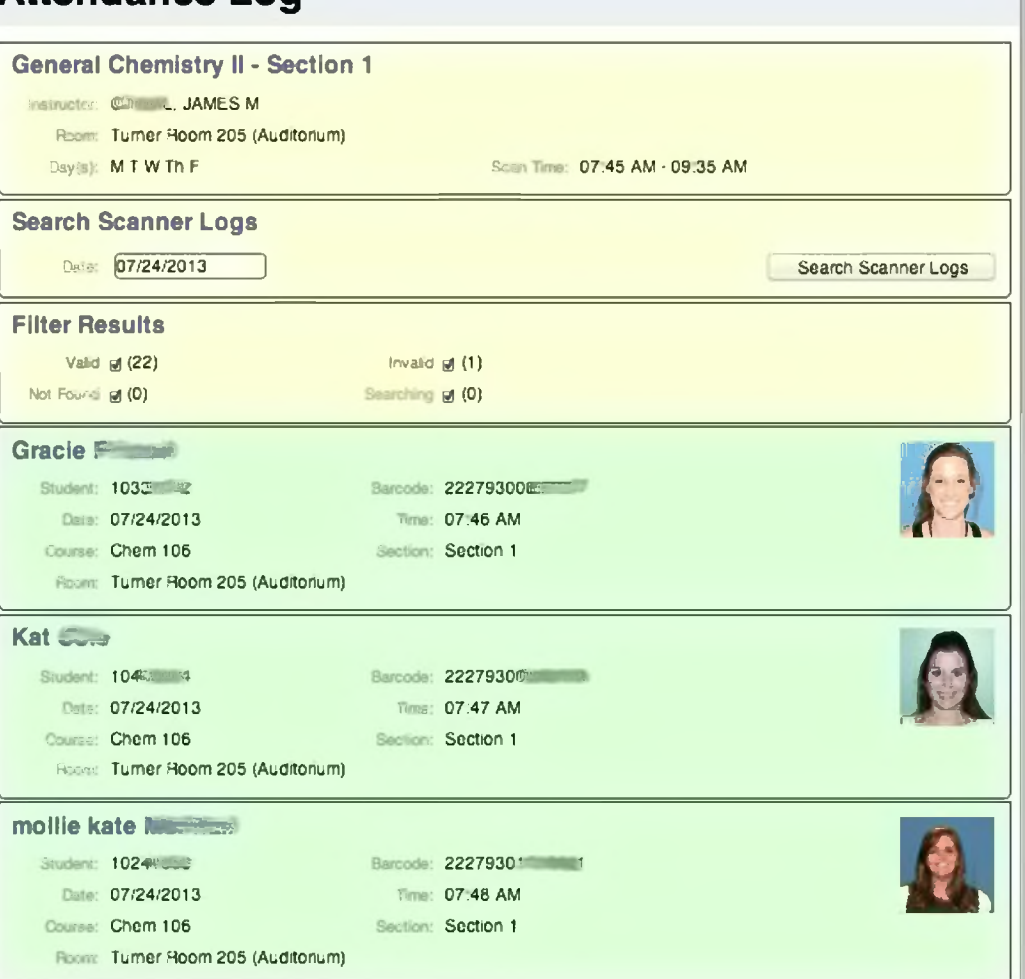

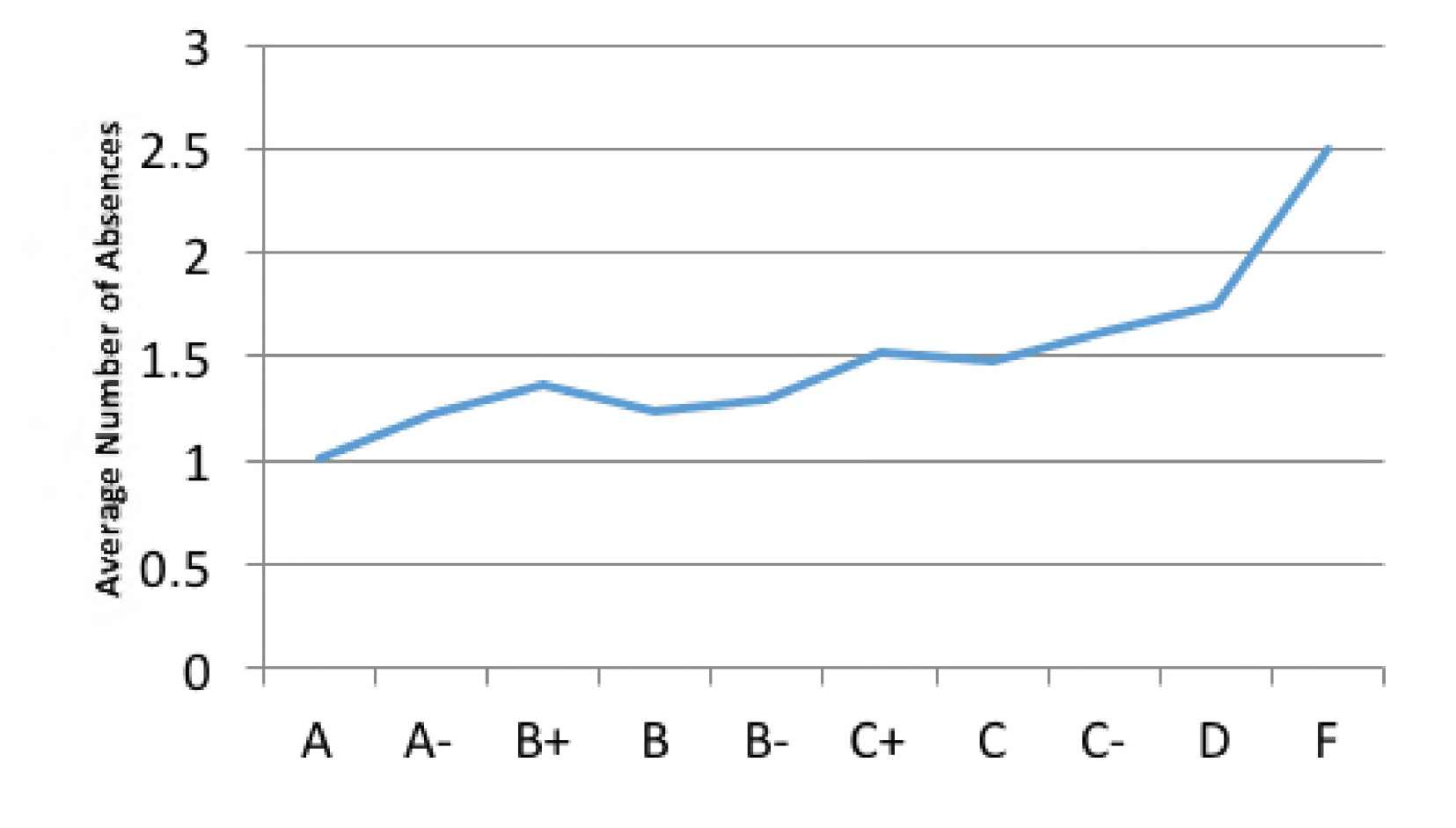

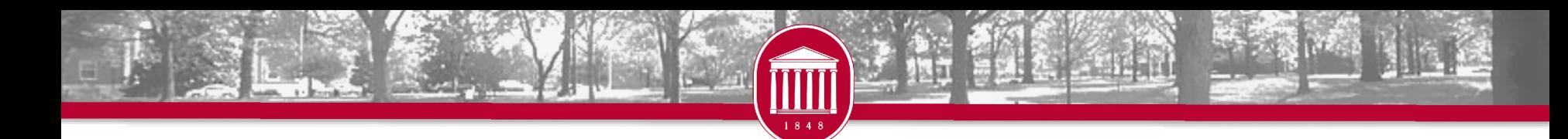

### Teacher Evaluations

- How it works
	- <sup>o</sup> Timeline
	- <sup>o</sup> Online submission
	- <sup>o</sup> Variable questions
	- <sup>o</sup> One narrative question that is available to all on UM'<sup>s</sup> intranet
	- <sup>o</sup> Online reports

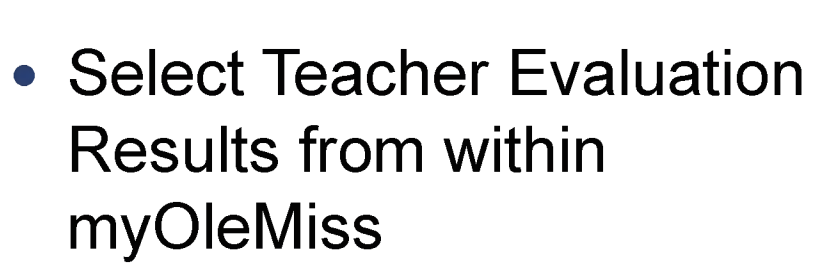

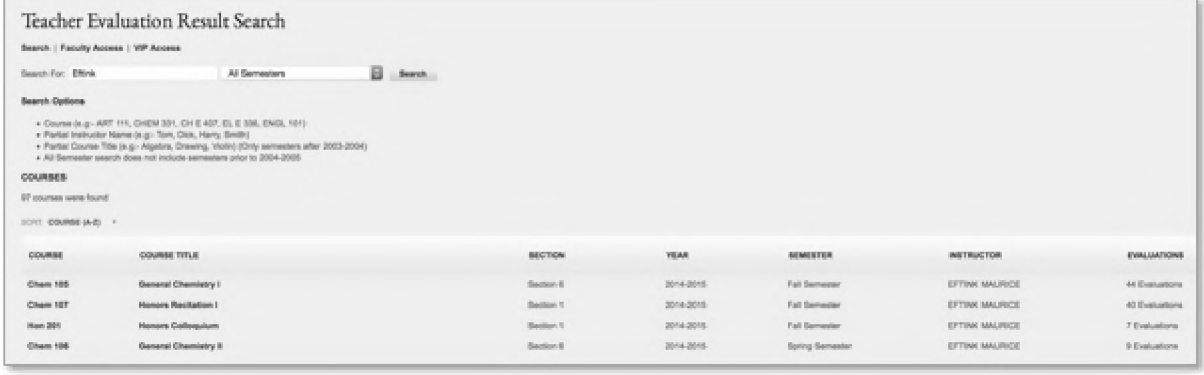

# Text Messaging

- Emergency Notifications with RebAlert
- Student cell phone numbers are in class rolls
- Instructors and advisors can send text message to students
	- <sup>o</sup> No "from address" so be overly clear.

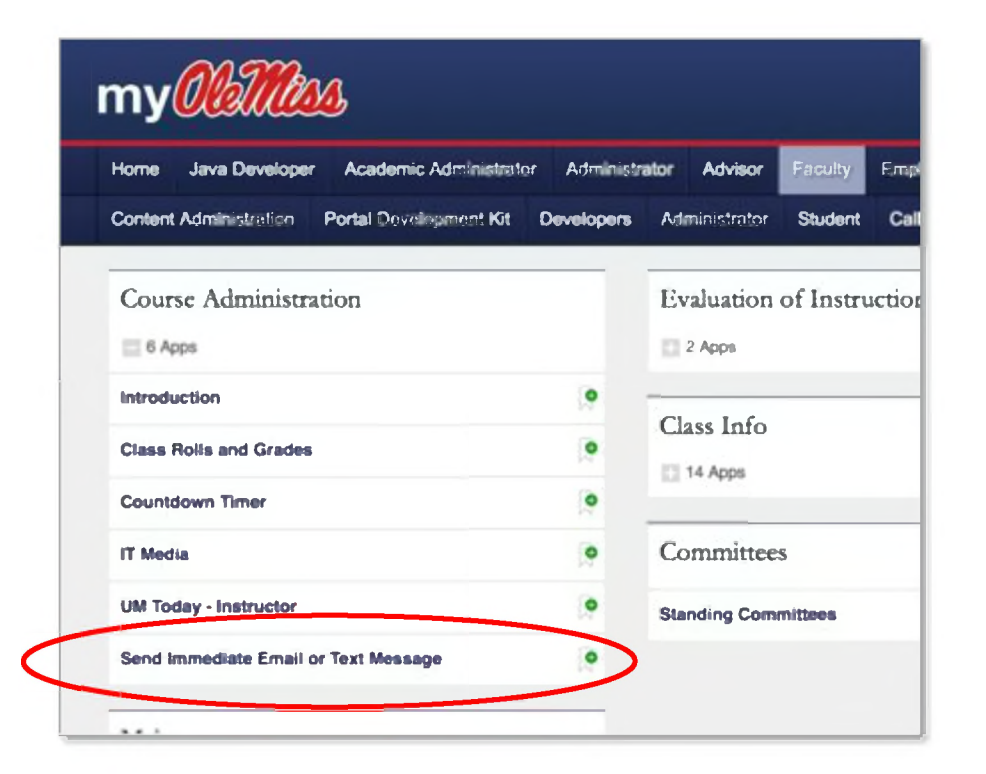

# Related Topics

- Advisor Interfaces
	- <sup>o</sup> Multiple Advisor Types
		- \* Academic Advisor
		- $\times$  Faculty Mentors
		- \* Other
- Academic Discipline
- Plagiarism Quiz
- Parent WebIDs <sup>o</sup> 20,000+ accounts
- More ...

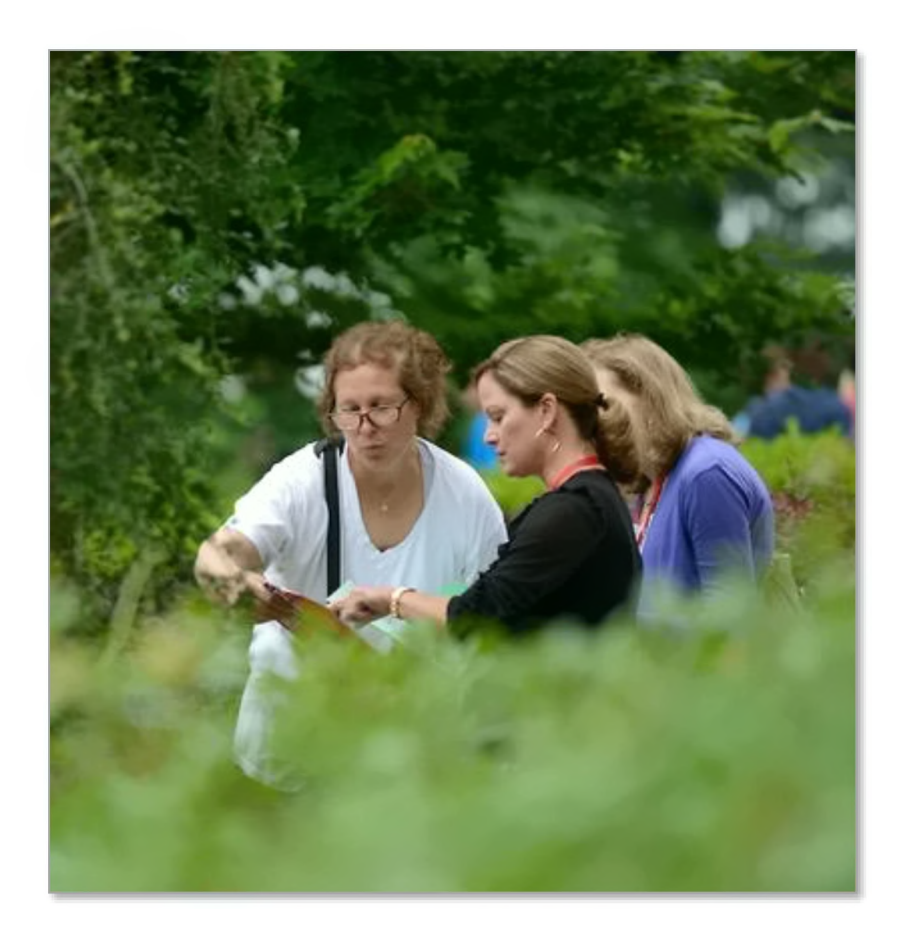

### UM Network Features

#### **Wireless Network Access**

Laptop & Mobile Access

Specialty & Gaming Devices

#### **Advanced Wireless Access** Guest

#### **Advanced Wireless Access**

#### **WPA2 Enterprise Authentication**

The next generation of UM network access is now being deployed to select areas throughout campus. This technology enables WebID holders to automatically log into the wireless network and keep multiple devices connected at the same time, and it enhances security by encrypting local wireless traffic. WPA2 Enterprise is available exclusively on a new network named 'OleMiss\_v2' which is broadcast along with the original unified 'OleMiss' signal. Users are invited to connect and send feedback as we transition to this new technology.

- 1. Change your WebID password. This only has to be done once.
- 2. Set up the 'OleMisa v2' connection on your device by following the instructions from the chart below.
- 3. Optionally remove the 'OleMiss' network from your device to ensure it stays on v2.

Setup instructions and compatible devices are listed to the right. After completing this one-time. process, simply disconnect from 'OleMiss' then select 'OleMiss. v2' from your available networks list to connect. Note: If you have created a PIN code or some other security code for your device, you may be asked to enter that during the setup process. If you are asked for your username, simply enter your WeblD.

Password expiration occurs every 90 days for all WeblDs. Devices configured for 'OleMiss\_v2' remain connected until the password expires or is changed. When this happens, just update the 'OleMiss\_v2' settings in your device with your new password.

Shared devices should not be set up for 'OleMiss\_v2' in order to prevent others from accessing the network under your WebID. Guests and public computers should use the original and public computers shou<br>**OleMiss' network** instead

#### Android WIFI Settings (Android 2.2+)

Add a new network to your Android device under WIFI Settings using the info shown from the link above. Various  **devices may differ but they only need these settings to<br>connect.<br><b>Let Books Setup File (OSX 10.8- and IOS 5.1-)** 

**Foe OS, follow Via ink** *abewo* **to start the setup process doilou the inatruetena**

For OSX, log into the 'OleMiss' wireless network and then load the configuration file in the link above to complete the setup.

#### Windows Setup File (Windows Vista, 7, and 8) 48

Use the link above to download the setup app for Windows and then run the program. This will only a configuration file and does not install any program.

• Advanced Wireless Access

#### <sup>o</sup> [wireless.olemiss.edu](http://wireless.olemiss.edu/)

• Eduroam

#### <sup>o</sup> [eduroam.org](http://www.eduroam.org/)

Lets you use your UM WebID to login to the wireless network of participating institutions

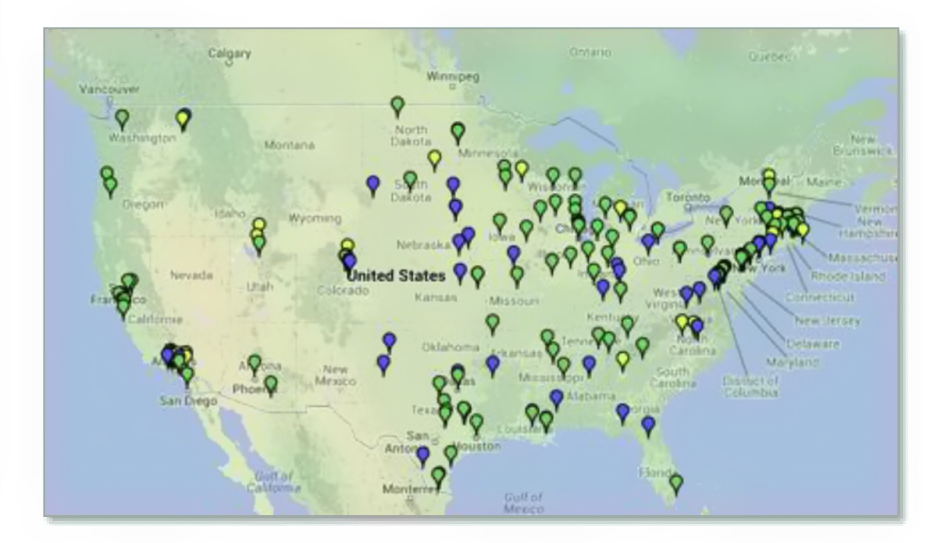

### Questions

• Chris Reichley

<sup>o</sup> [reichley@olemiss.edu](mailto:reichley@olemiss.edu)

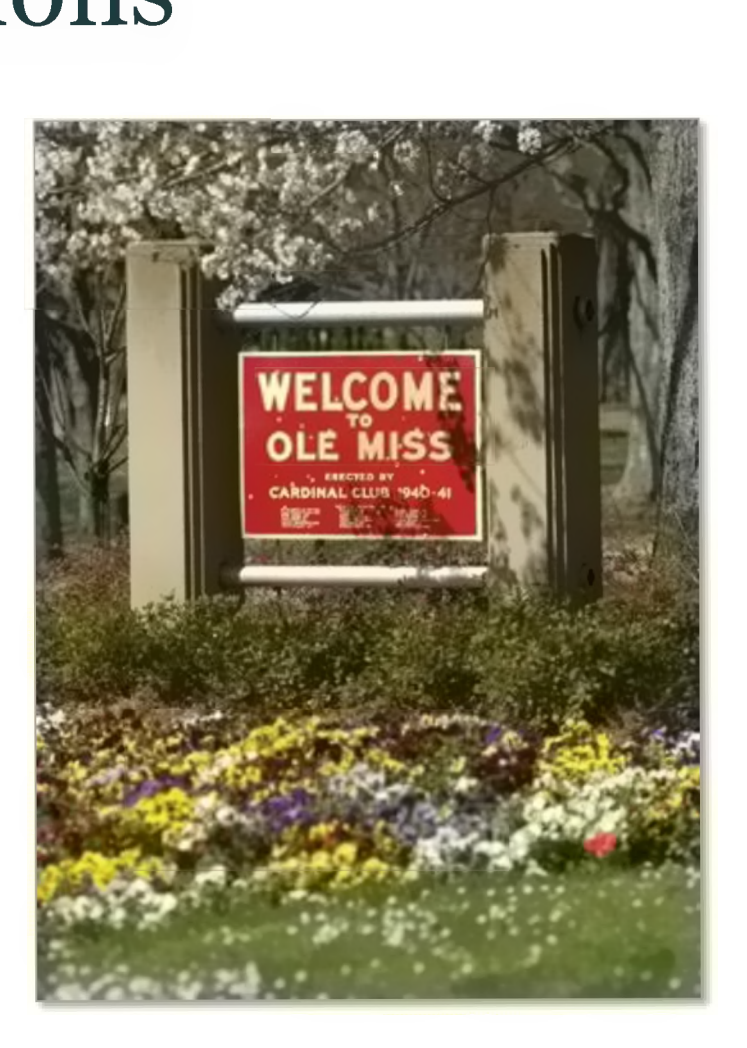

# For More Information

- Brian Hopkins <sup>o</sup> [bwhopkin@olemiss.edu](mailto:bwhopkin@olemiss.edu)
- Teresa McCarver
	- o [tmc@olemiss.edu](mailto:parice@olemiss.edu)
- Chris Reichley <sup>o</sup> [reichley@olemiss.edu](mailto:reichley@olemiss.edu)
- Penny Rice
	- <sup>o</sup> [parice@olemiss.edu](mailto:parice@olemiss.edu)
- Amelia Robbins o [amelia@olemiss.edu](mailto:amelia@olemiss.edu)
- Reagan Stone
	- o [rrstone@olemiss.edu](mailto:rrstone@olemiss.edu)

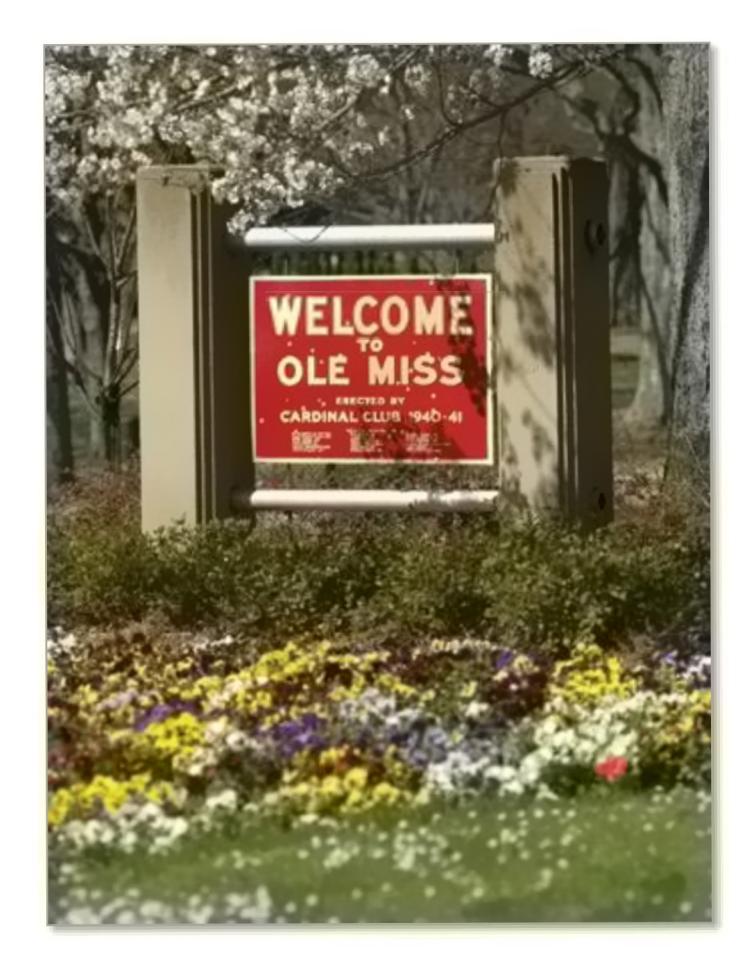